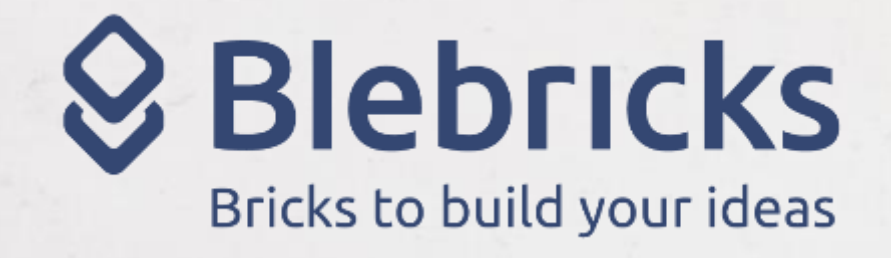

 $\circ$ 

8

 $\frac{1}{2}$ 

B

合

## **Bleb App** Inventor

## Cominciamo

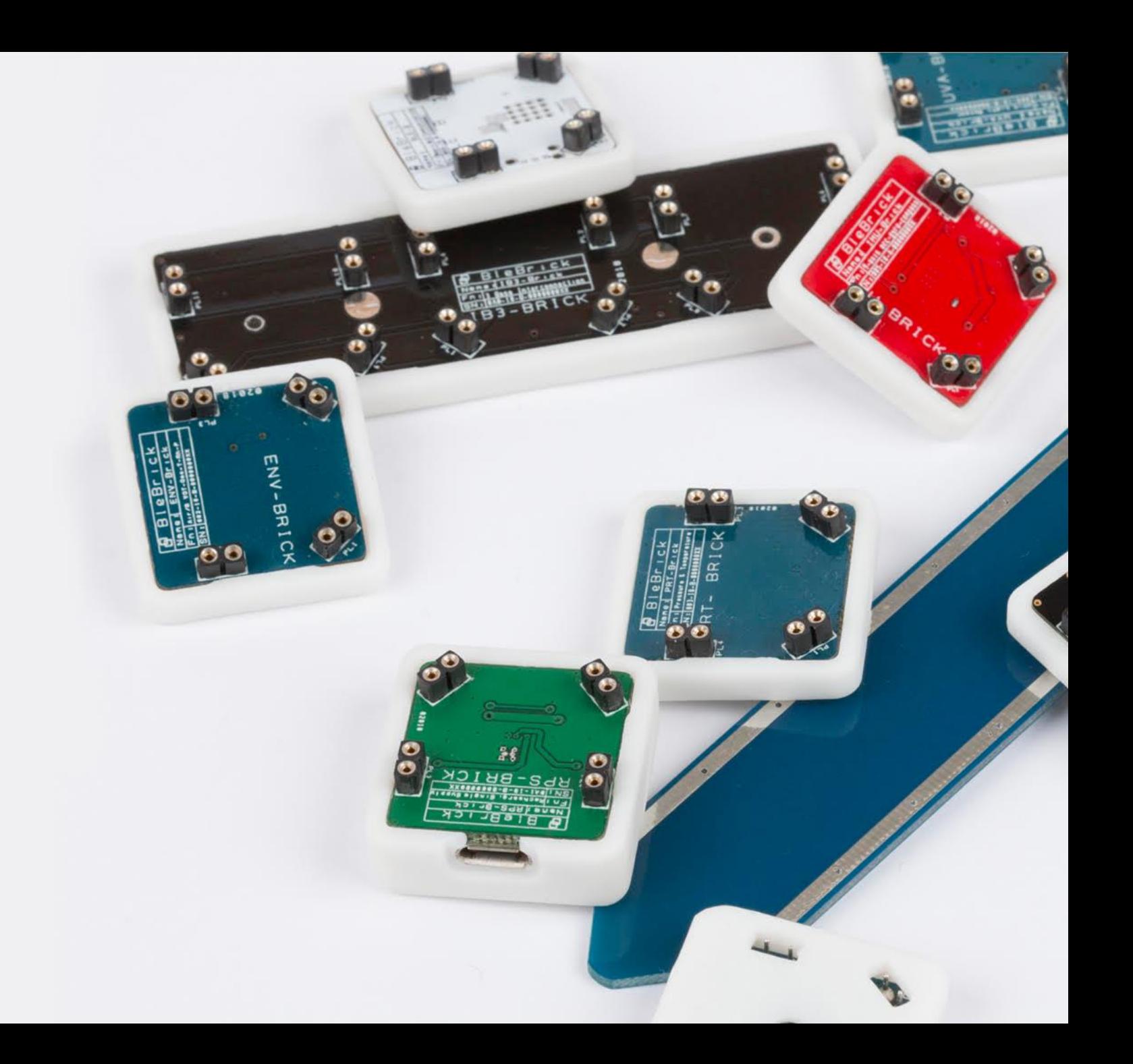

#### Bleb App Inventor – Sezione Designer

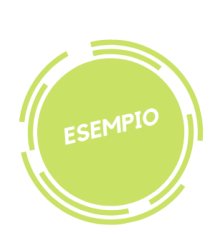

#### Ecco alcuni semplici esempi di come possiamo divertirci ad utilizzare i Blebricks

Rilevare la temperatura (usando solo il BLE-B).

- Apri MIT App Inventor 2 [ai2.appinventor.mit.edu](http://ai2.appinventor.mit.edu/)
- II. Clicca su **Projects** Start a new project e assegna un nome alla tua app, ad esempio "ReadTemperature"
- III. Carica le estensioni Basic Bleb App Inventor selezionando il file it.bleb.simple.appinventor.aix che puoi scaricare dalla pagina Downloads del nostro sito bleb.it

(Ricorda di caricare sempre le estensioni per ogni nuovo progetto)

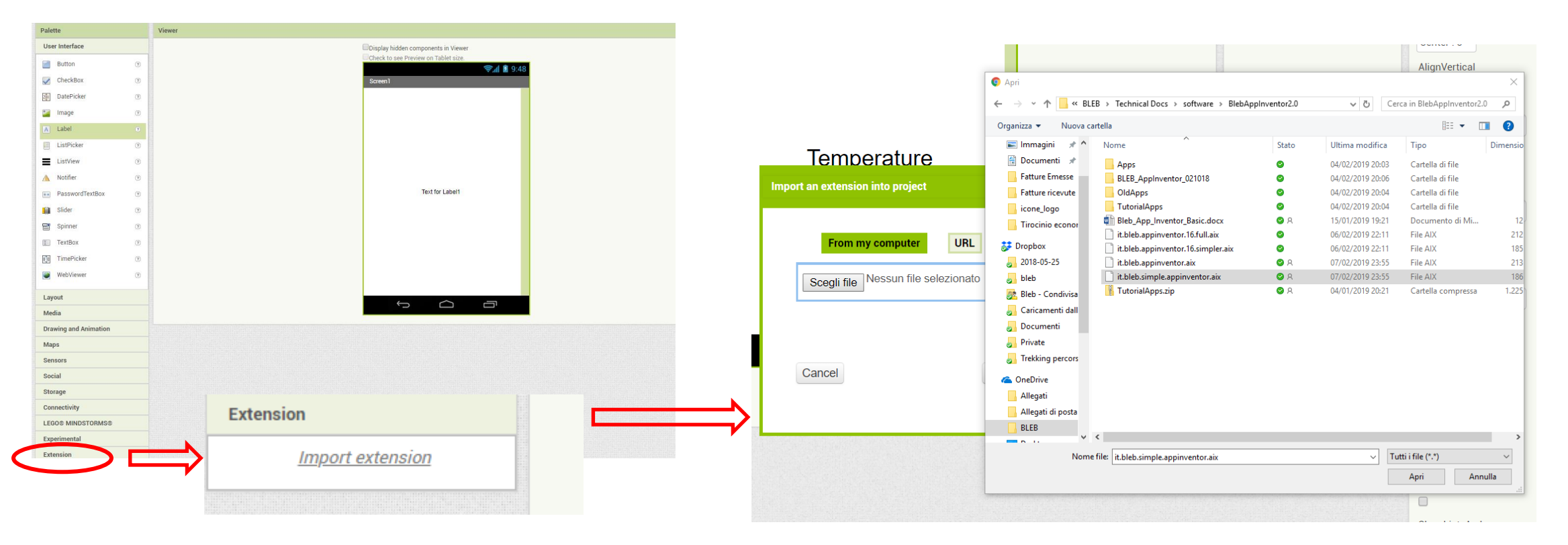

#### Bleb App Inventor – Sezione Designer

1. In Palette (a sinistra) apri il menù User Interface, e trascina una «Label» sullo schermo dello smartphone

2. In Components (a destra) seleziona la «Label» e clicca su rename per assegnarle il nome TemperatureLabel \*.

3. In Properties (a destra) seleziona «TextAlignment» «center» per centrare la scritta all'interno della label

4. In Components, clicca su «Screen1» e imposta «center» nei campi «AlignHorizzontal» e «AlignVertical». In questo modo la scritta risulterà centrale sullo schermo.

\*è consigliabile rinominare ciascuna Label per potersi ricordare a cosa serve

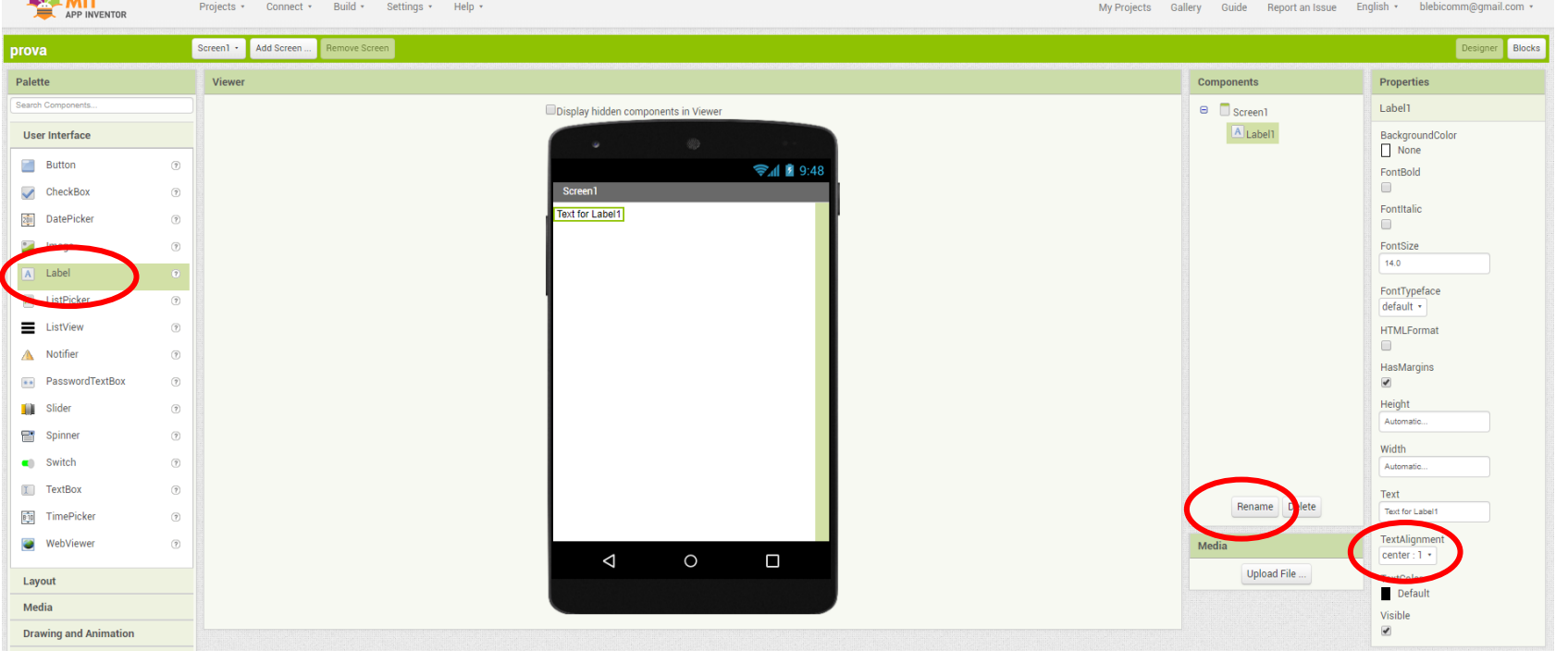

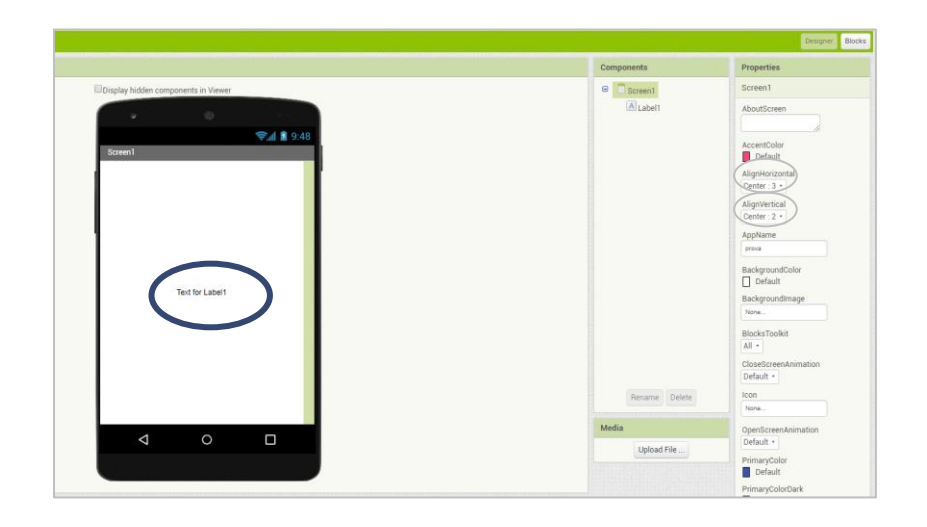

5. In Palette apri il menù Sensors, seleziona e trascina «LocationSensor» sullo schermo (risulterà un componente non visibile ma essenziale per il funzionamento del Bluetooth Low Energy sul tuo smartphone e quindi dei Blebricks).

7. In Palette, clicca su Extension e trascina le nostre estensioni «BLEB» e «BasicInteractions» sullo schermo (risulteranno come componenti non visibili ma necessari per comunicare con i Blebricks).

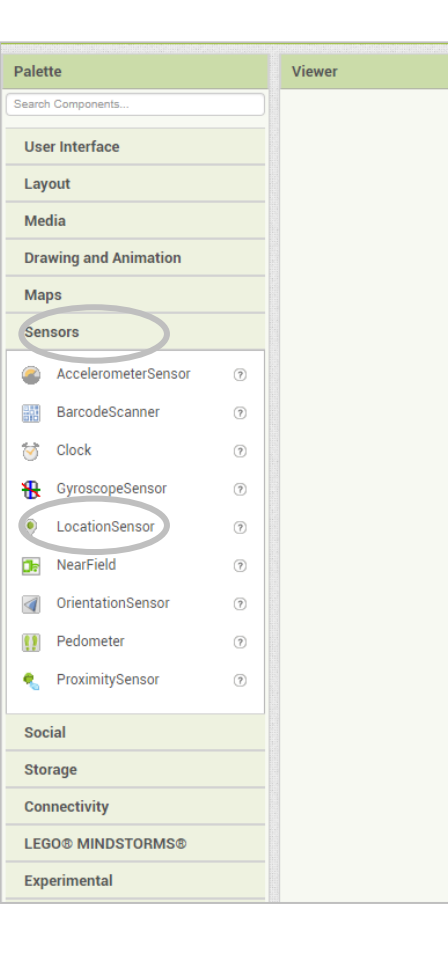

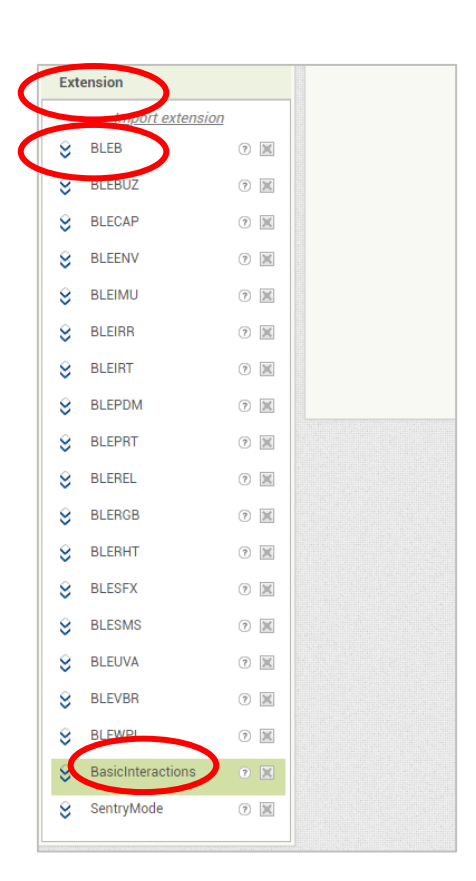

#### Bleb App Inventor – Sezione Designer

Una volta fatto questo, hai completato il lavoro sulla sezione Designer, in cui puoi definire l'aspetto della tua app e selezionare i componenti utili.

In alto a destra sullo schermo, clicca su Blocks per passare alla sezione in cui andremo a definire la parte funzionale della tua app, cioè cosa vogliamo che l'app faccia effettivamente

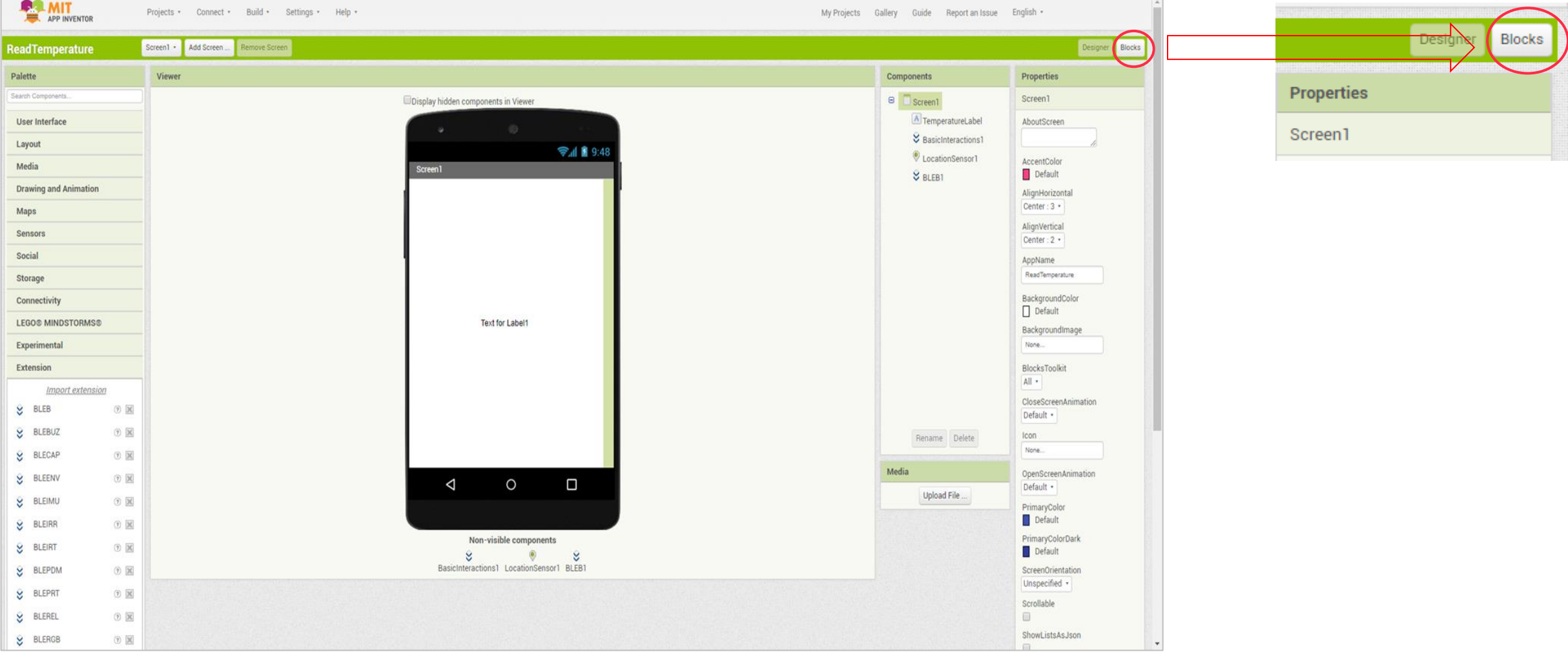

#### INIZIAMO A PROGRAMMARE

Sulla sinistra dello schermo, nel menu Blocks vengono visualizzati i blocchi elementari (comuni a tutte le applicazioni) e i componenti visibili e non che abbiamo selezionato.

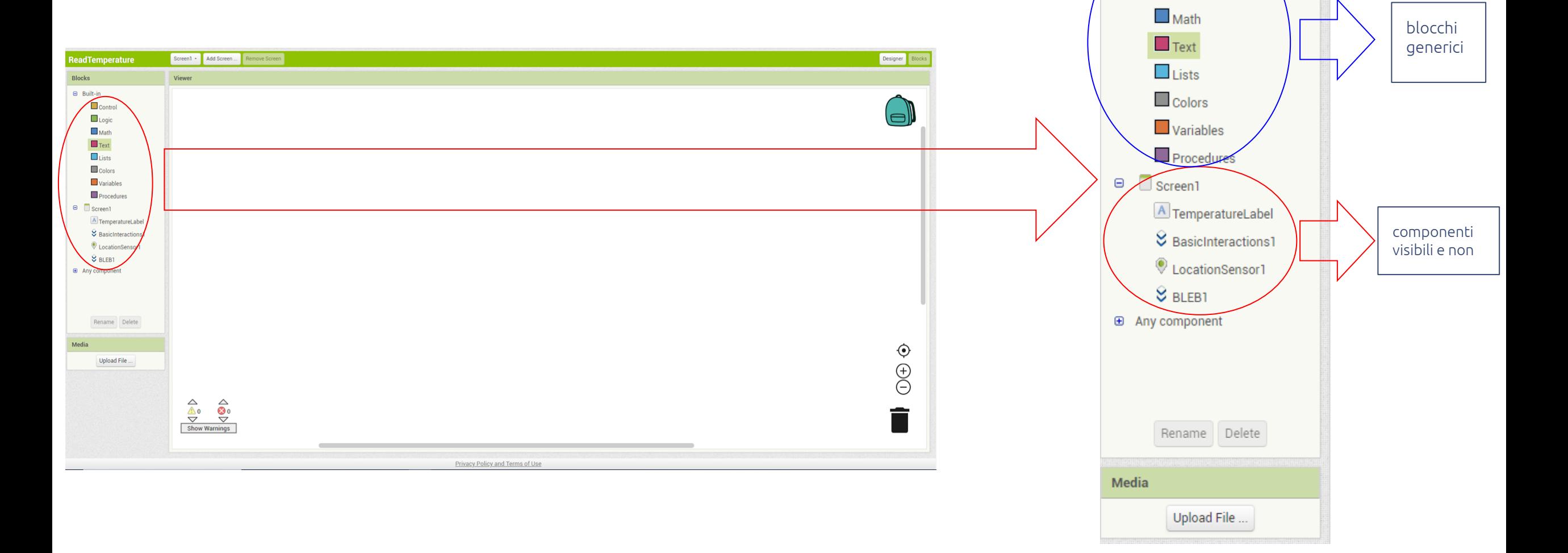

**ReadTemperature** 

 $\Box$  Control  $\Box$  Logic

**Blocks** 

□ Built-in

### Bleb App Inventor – Sezione Blocks

1. Clicca su «Screen1» e trascina sullo schermo il blocco che scatta non appena viene aperta l'app:

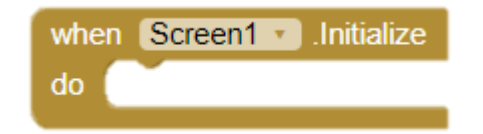

2. Allo stesso modo, clicca su «BasicInteractions1» e trascina sullo schermo il blocco che attiva lo scan Bluetooth sullo smartphone:

call BasicInteractions1 v StartScan

3. Posiziona il secondo blocco dentro al primo:

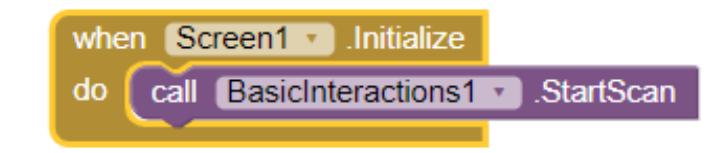

Il blocco che abbiamo così realizzato serve quindi I ad attivare lo scan Bluetooth sullo smartphone per permettere di rilevare il BLE-B più vicino appena viene aperta l'app

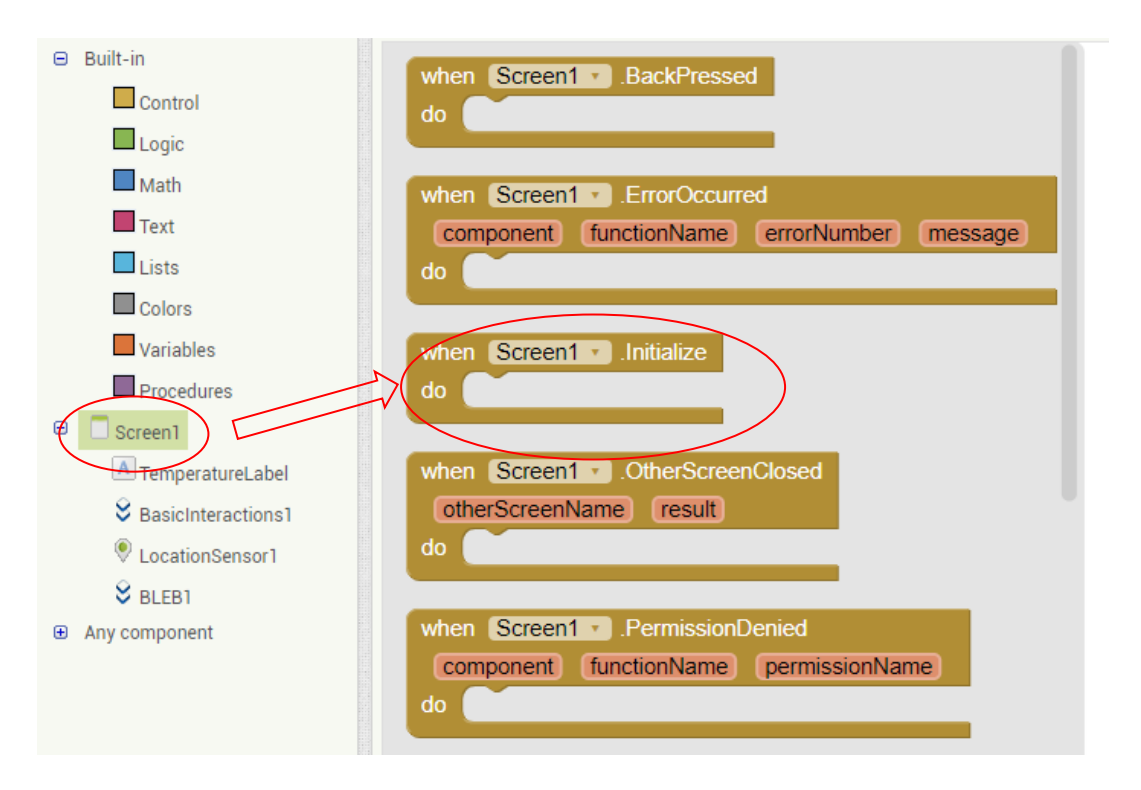

### **Bleb App Inventor - Sezione Blocks**

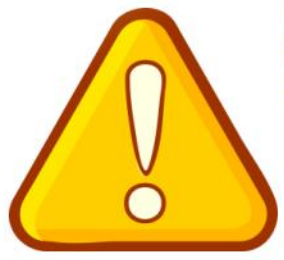

#### Attenzione!

Per le versioni Android dalla 12 in poi, è cambiata la logica dei permessi necessari per l'uso del BLE. Come workaround immediato per poter utilizzare l'estensione Bleb App Inventor occorre:

Da Designer: aggiungere il blocco «BluetoothClient»

Da Blocks: aggiungere due blocchi ulteriori del tipo «AskForPermission» come mostrato sotto 2) Per ulteriori info vedi anche questo link

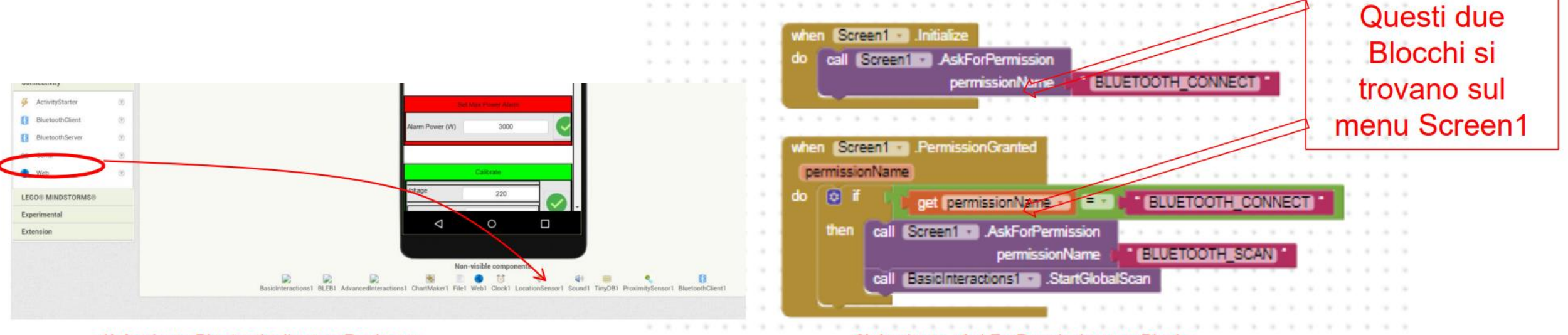

1) Aggiunta Bluetooth client su Designer

2) Aggiunta «AskForPermission» su Blocks

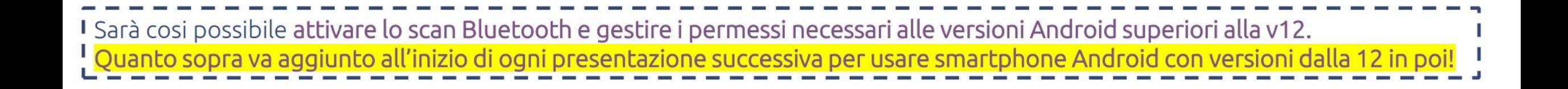

### Bleb App Inventor – Sezione Blocks

4. Clicca su «BLEB1» e trascina sullo schermo il blocco che scatta non appena lo smartphone riceve informazioni sulla

set TemperatureLabel

temperatura misurata da parte del BLE-B:

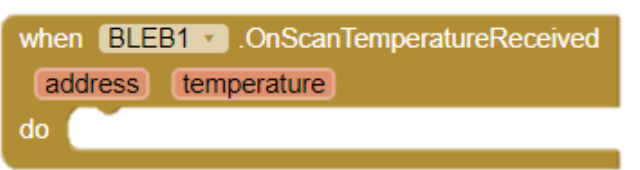

5. Clicca su «TemperatureLabel», seleziona il blocco che permette di impostare il testo della label e trascinalo all'interno del primo blocco:

6. A questo punto ci sono due possibilità:

- a) Creare ed utilizzare una variabile dal blocco «Variables»
- b) Utilizzare le variabili interne già presenti all'interno del blocco («address» e «temperature»), scegliamo questa.

 $Text - to 1$ 

when **BLEB1 OnScanTemperatureReceived** 

 $Text \t{to} to$ 

temperature set TemperatureLabel

address

7. Sposta il mouse sopra la variabile «temperature», seleziona «get temperature» così da poter leggere (get) il valore di temperatura ricevuto dal BLE-B ed attaccalo al blocco che permette di impostare il testo della label:

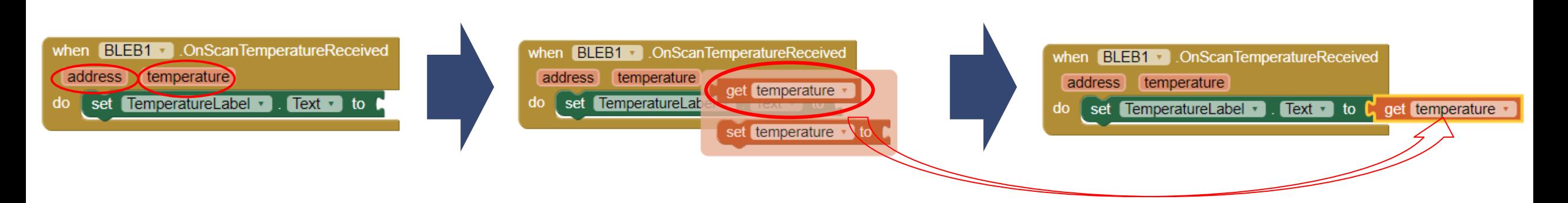

8. Tra i blocchi generici, clicca su «Text» e trascina il blocco che serve unire due testi, come mostrato in figura:

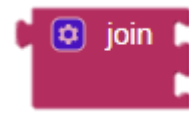

9. Allo stesso modo, trascina sullo schermo il blocco che permette di inserire un testo:

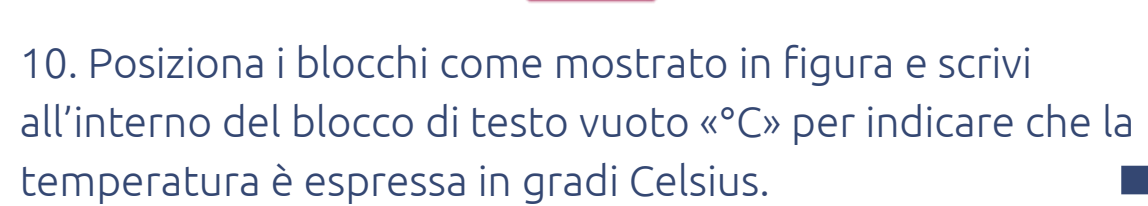

Il blocco che abbiamo così realizzato serve I quindi a scrivere il valore della temperatura misurata dal BLE-B su una label ogni volta che viene ricevuta questa informazione, aggiungendo anche l'unità di misura

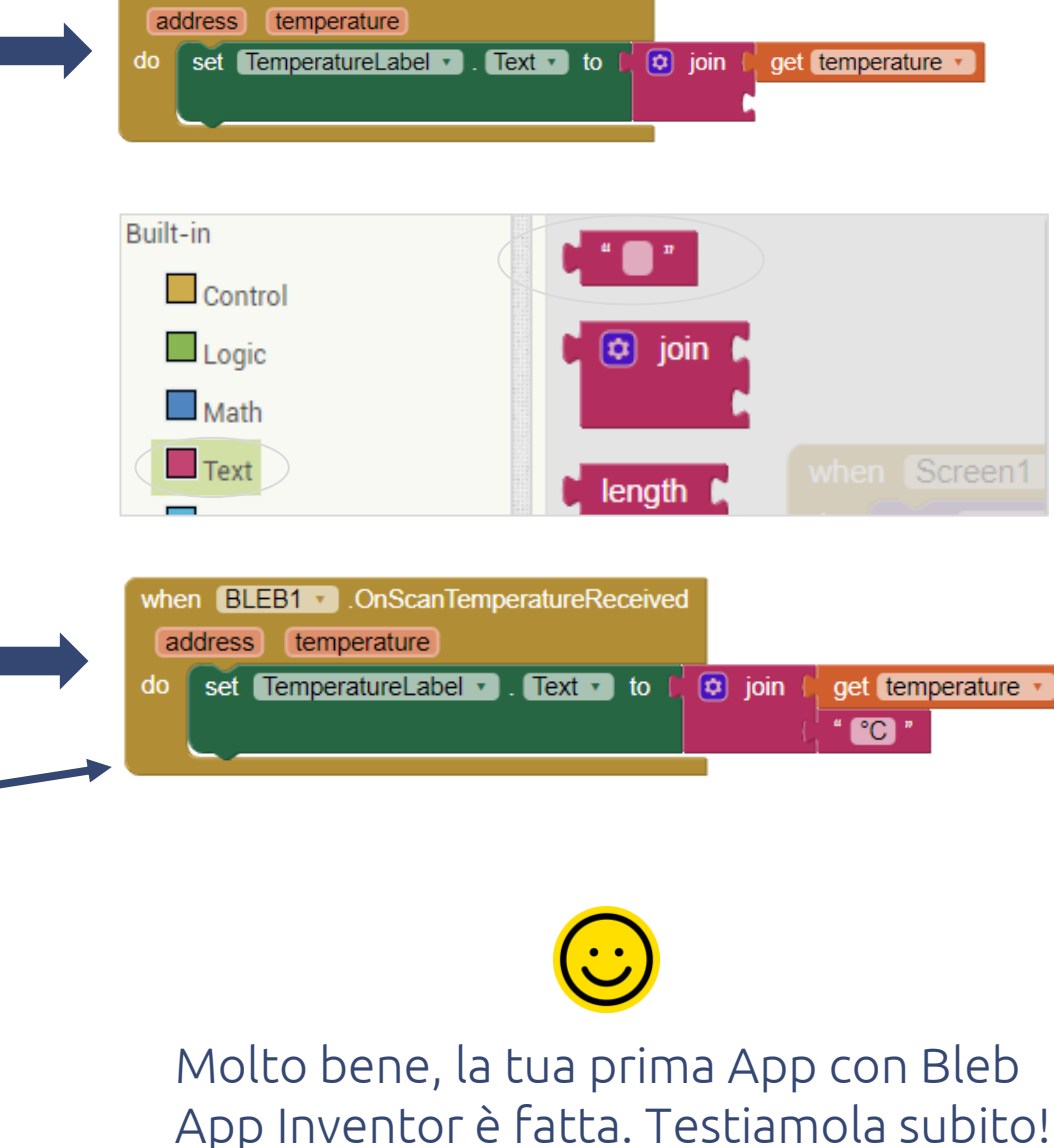

when **BLEB1 OnScanTemperatureReceived** 

**TEST** 

Per vedere la tua app funzionare sul tuo smartphone, ci sono due possibilità:

a) Provarla «online», cliccando in alto su **Connect** $\rightarrow$  **AI** Companion e scannerizzando il codice QR con l'app MIT AI2 Companion

b) Esportarla ed installarla sullo smartphone, cliccando su Build App e scannerizzando il codice QR (se scegli provide QR code for .apk) oppure copiando il file .apk sulla memoria dello smartphone (se scegli save .apk to my computer)

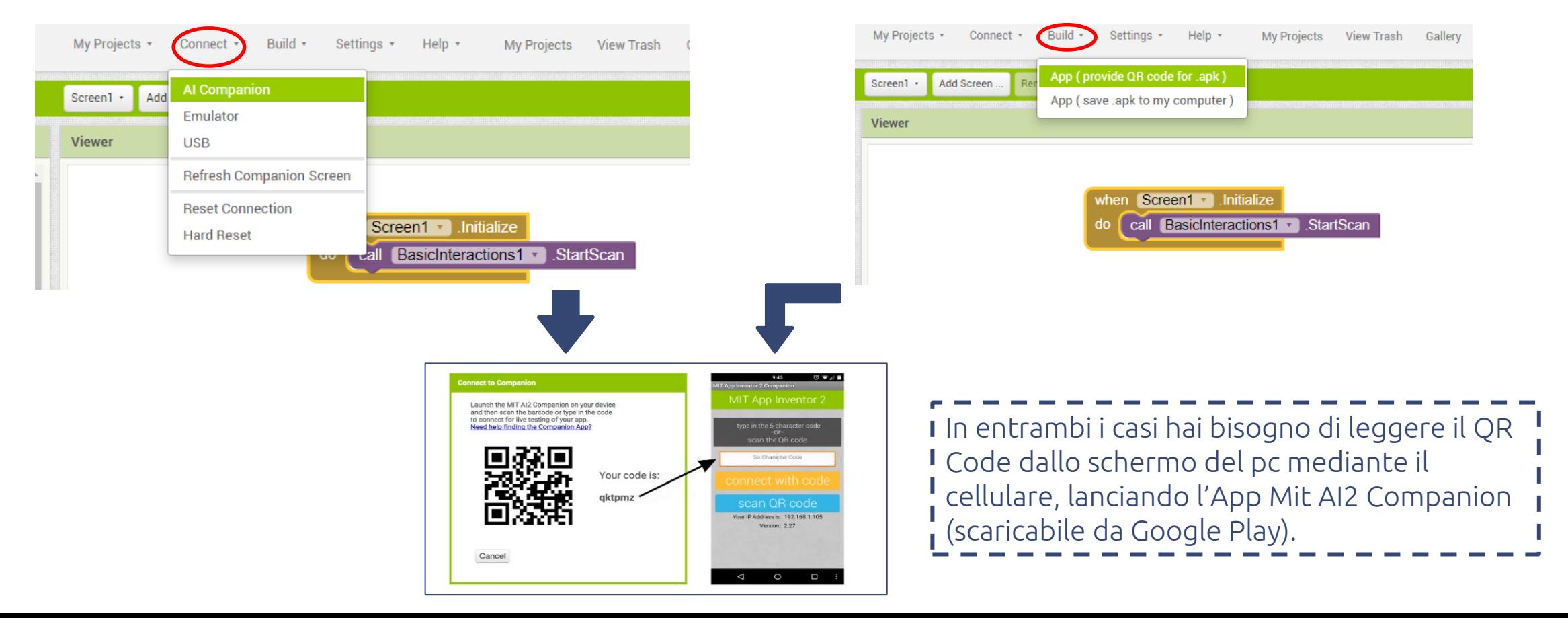

Ci siamo quasi…

Aggiungi la batteria (RPS) al tuo BLE-B

Lancia l'App Mit AI2 sullo Smartphone (debugger or apk) come visto nella pagina precedente.

La tua app è pronta: congratulazioni!

Adesso puoi divertirti a creare app più complesse o diverse, il tutto sempre in maniera molto semplice. Questo è tutto!

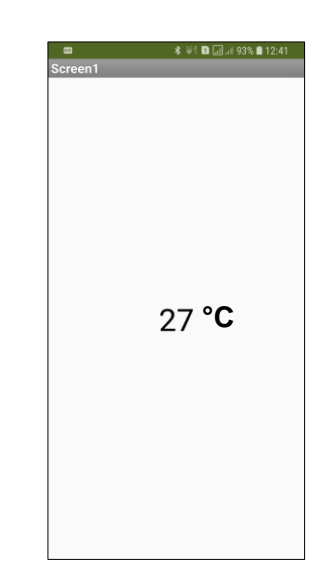

# **Bleb App** Inventor

Esempio Temperatura e pulsante

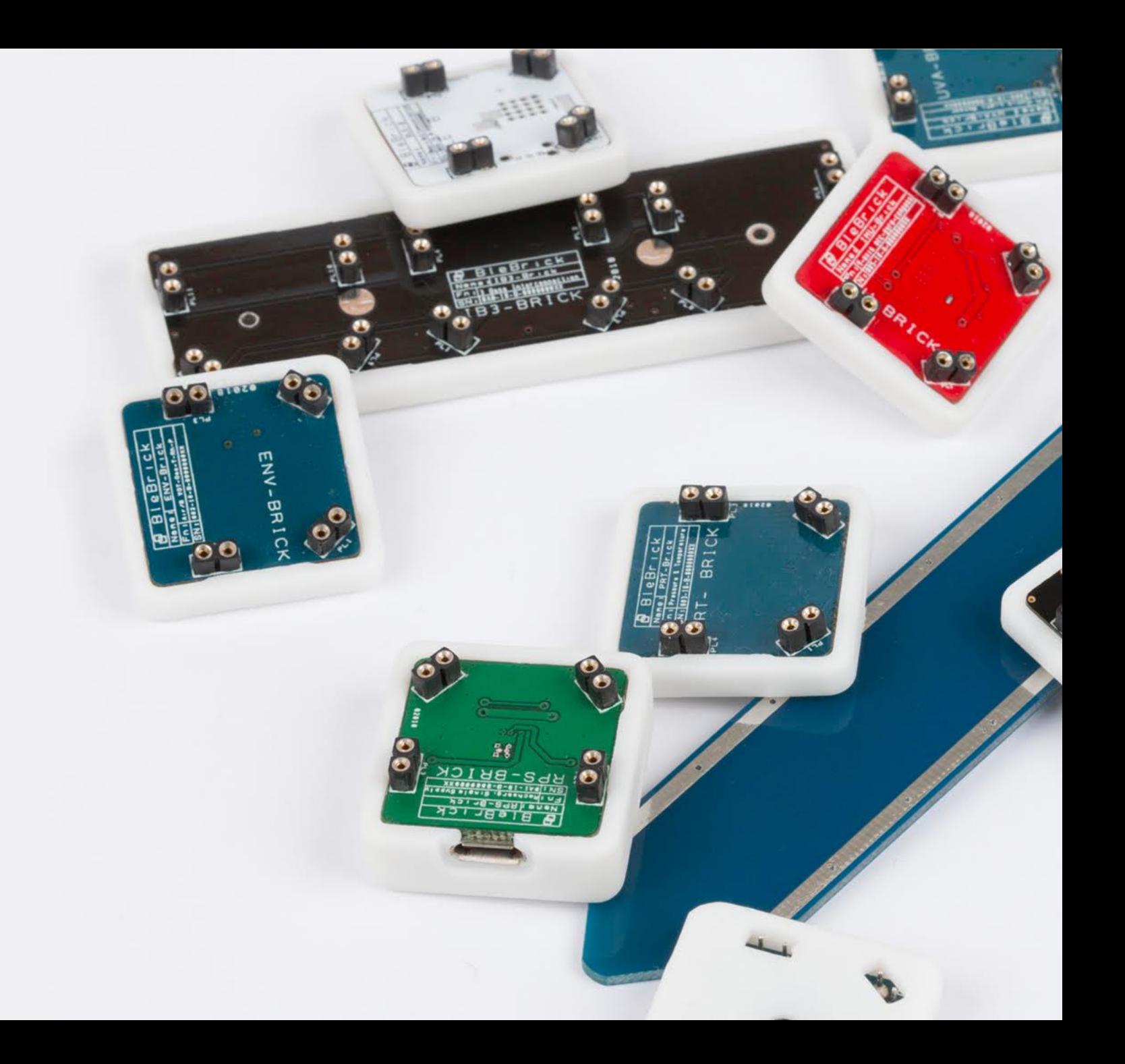

#### Esempio: temperatura e pulsante – Sezione Designer

Vediamo come realizzare un'app leggermente più complessa.

Partendo dal precedente esempio, vogliamo leggere anche lo stato del pulsante del BLE-B (se premuto o meno).

1. Rinomina il progetto come "EsempioTemperaturaePulsante"

2. Prova a modificare a piacimento l'interfaccia nella sezione Designer, giusto per divertirti un po' e prendere confidenza, ad esempio:

- in Components, seleziona la «TemperatureLabel» e vai su Properties
- Modifica il «BackgroundColor» selezionando un colore a piacere, ad esempio «Cyan»
- Cambia il testo della Label scrivendo «Temperature» all'interno del campo «Text»
- Ingrandisci il testo inserendo «30» nel campo «Fontsize»

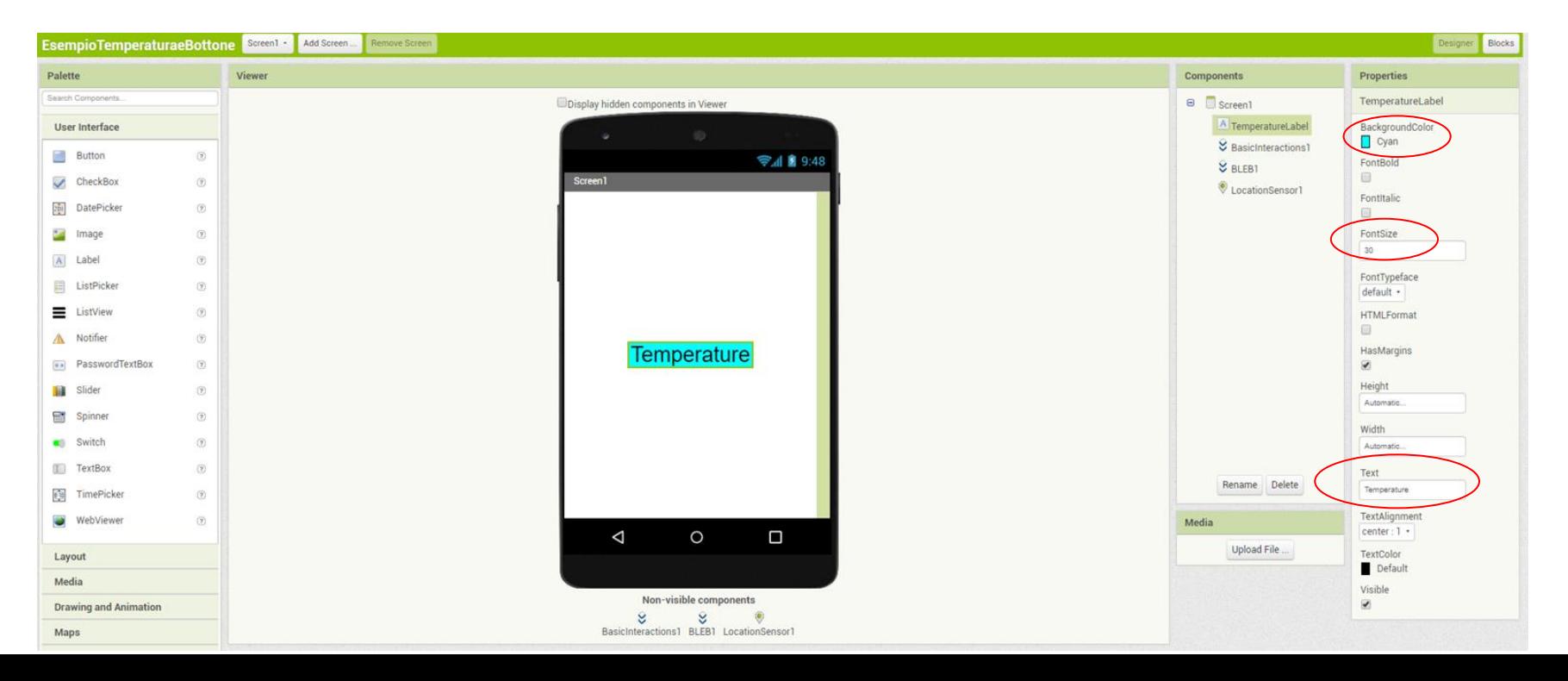

#### Esempio: Temperatura e pulsante – Sezione Designer

3. Aggiungi un'altra Label, rinominandola «ButtonLabel»

4. Personalizza la nuova Label come abbiamo appena fatto con la precedente, ad esempio impostando «Gray» come «BackgroundColor», «Button» come «Text» e «30» come «FontSize»

#### La sezione Designer è completata.

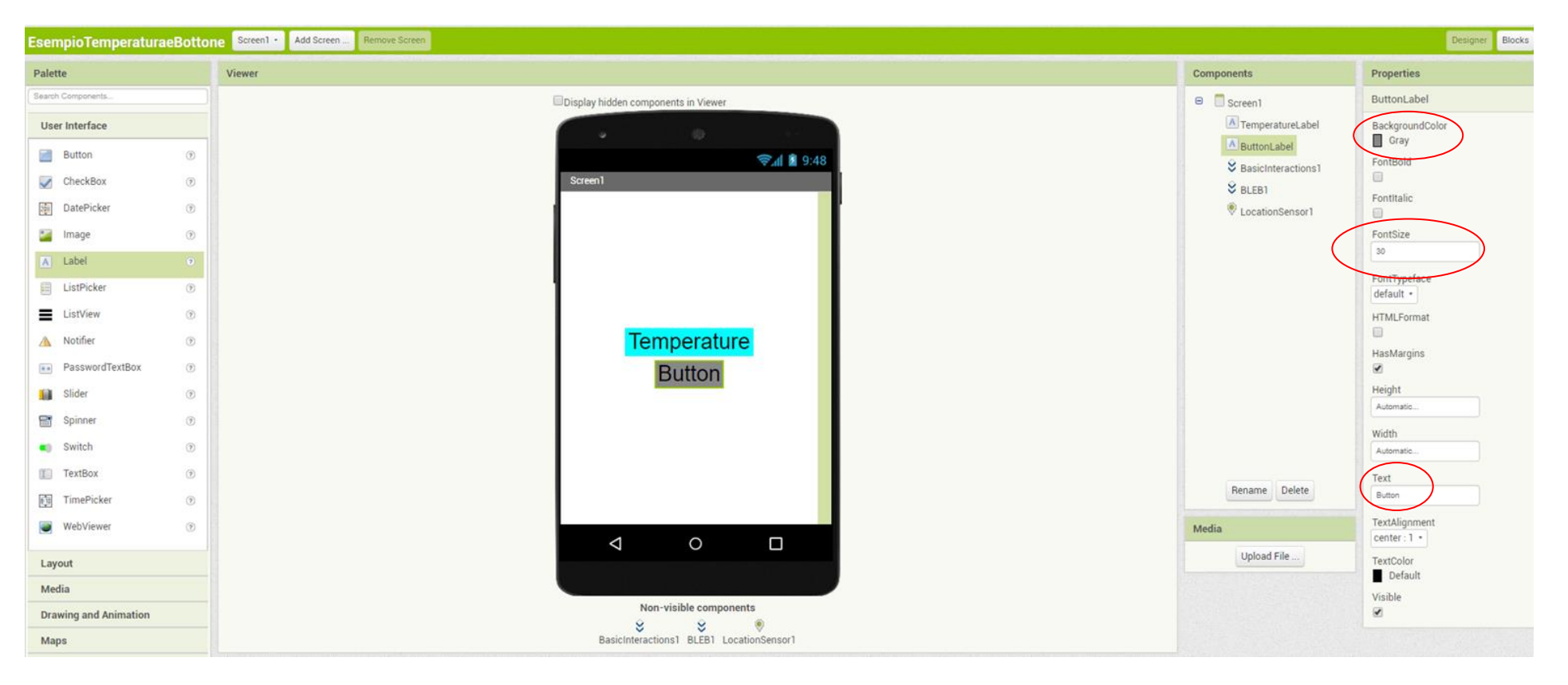

Clicca su Blocks (in alto a destra) per passare alla parte di programmazione a blocchi in cui definiamo il funzionamento dell'app.

1. Come avevamo fatto nell'esempio precedente col blocco relativo alla temperatura, clicca su «BLEB1» e trascina sullo schermo il blocco che scatta non appena lo smartphone riceve informazioni sul pulsante del BLE-B:

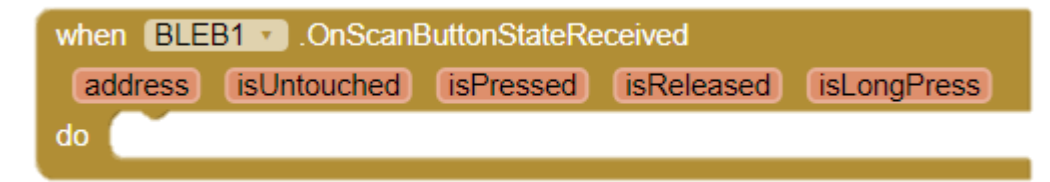

2. Tra i blocchi generici, clicca su «Control» e trascina sullo schermo il blocco condizionale «If»:

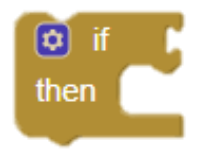

3. Espandi il blocco aggiungendo una condizione «else if»; per farlo, clicca sull'icona blu delle impostazioni e trascina il blocco «else if» che comparirà nel rettangolo come mostrato in figura:

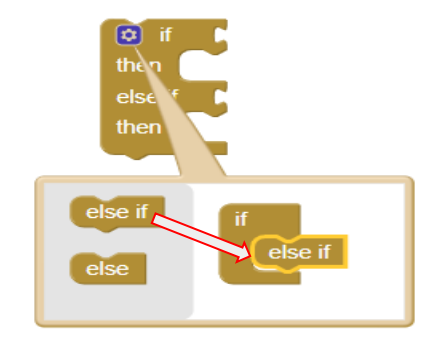

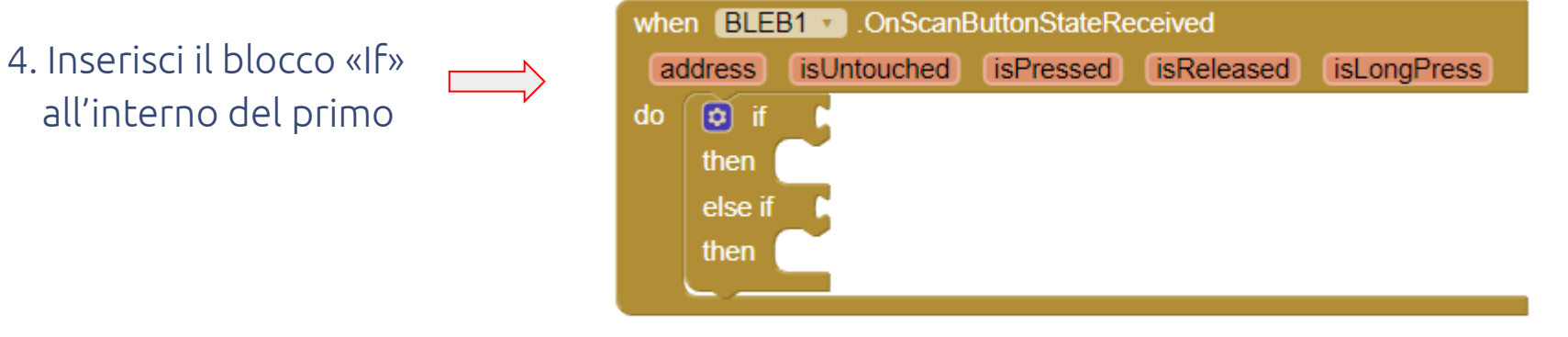

4. Tra i blocchi generici, clicca su «Logic» e collega al primo «If» il blocco che rappresenta l'operatore di uguaglianza (=):

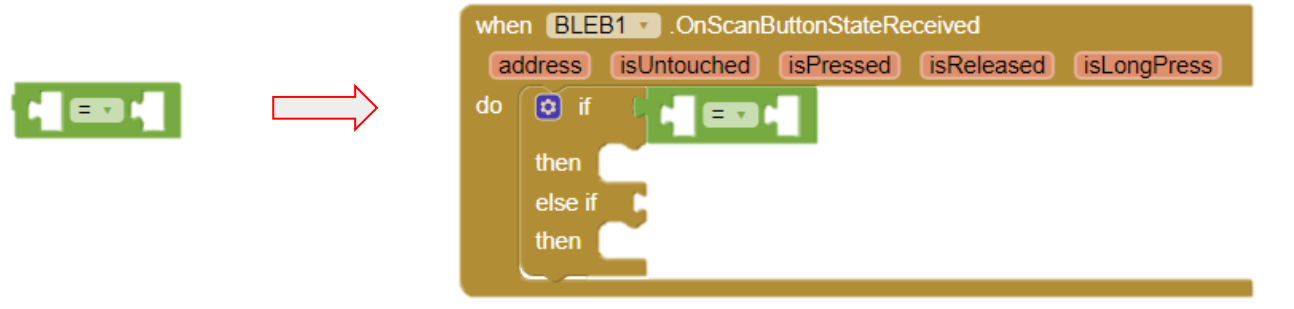

5. Sposta il cursore sopra la variabile «isPressed», seleziona «get isPressed» così da poter leggere (get) se il pulsante del BLE-B è premuto (isPressed sarà vero) oppure no (isPressed sarà falso), e trascinalo in uno dei due spazi del blocco uguaglianza

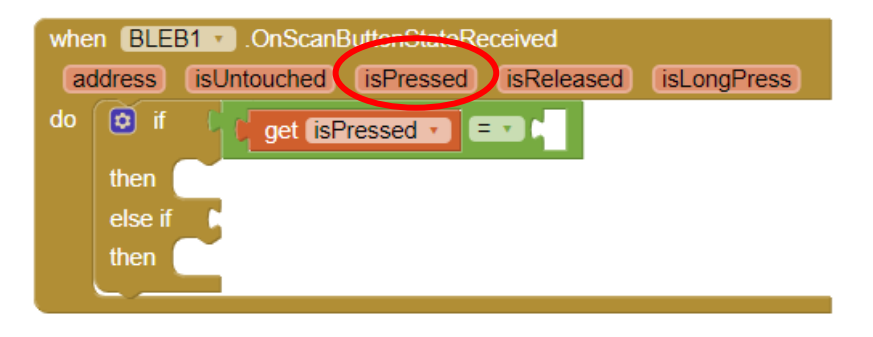

6. Nello spazio rimanente, inserisci il valore «true» (vero) che trovi tra i blocchi generici nella sezione «Logic»:

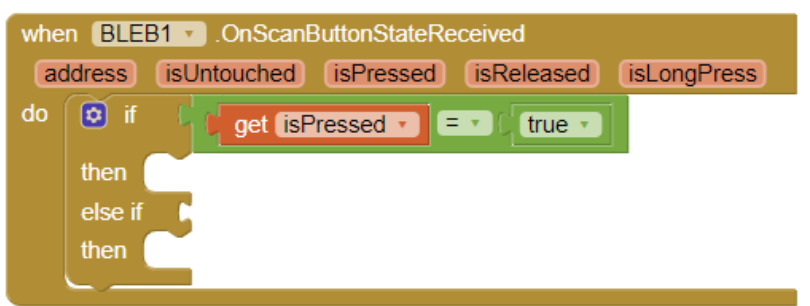

7. Come abbiamo fatto nell'esempio precedente, clicca su «ButtonLabel», seleziona il blocco che permette di impostare il testo della label e connettilo al primo «then» del blocco «if»:

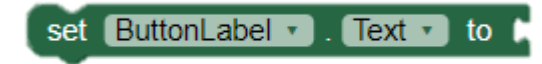

8. Dai blocchi «Text», trascina sullo schermo il blocco che permette di inserire un testo e connettilo al blocco precedente:

9. Clicca col tasto destro sul blocco appena creato e seleziona «Dupicate» per ottenerne una copia:

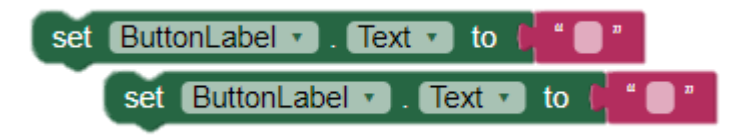

10. Riempi opportunamente i testi dei due blocchi ed inseriscili all'interno del blocco «if» collegandoli ai due «then»:

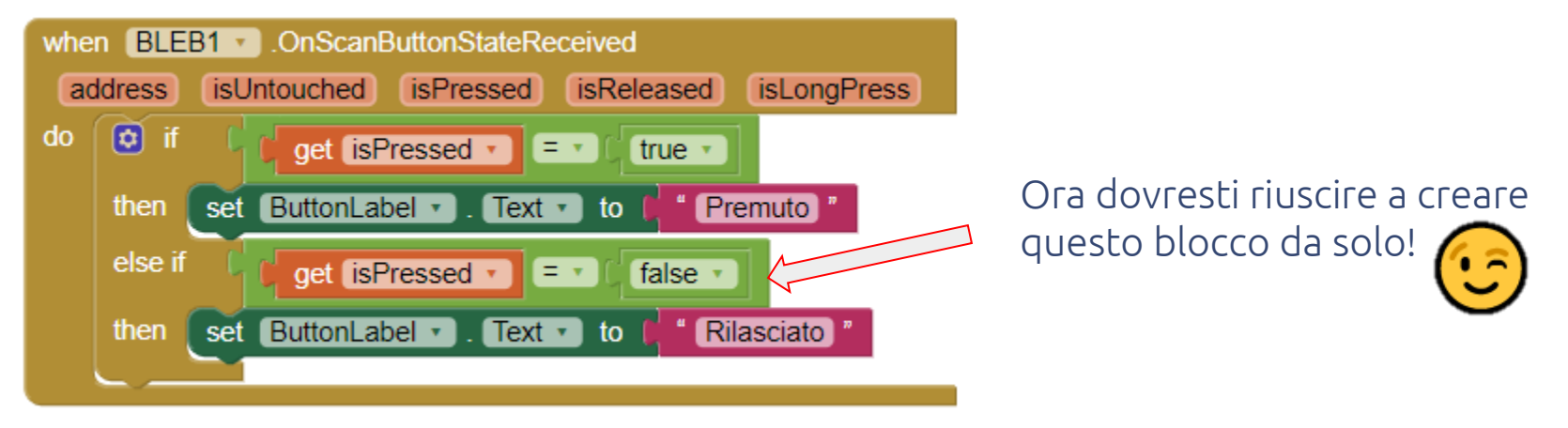

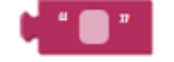

#### Riassumendo:

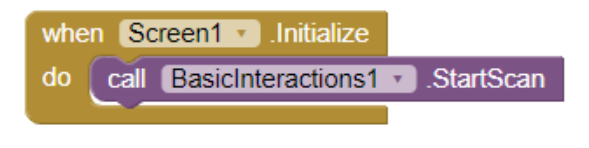

Questo blocco serve ad attivare lo scan Bluetooth sullo smartphone per permettere di rilevare il BLE-B più vicino appena viene aperta l'app

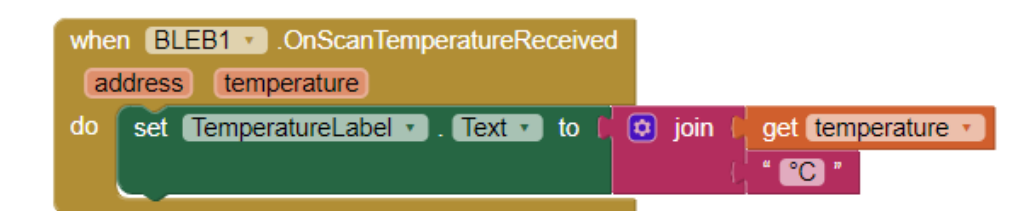

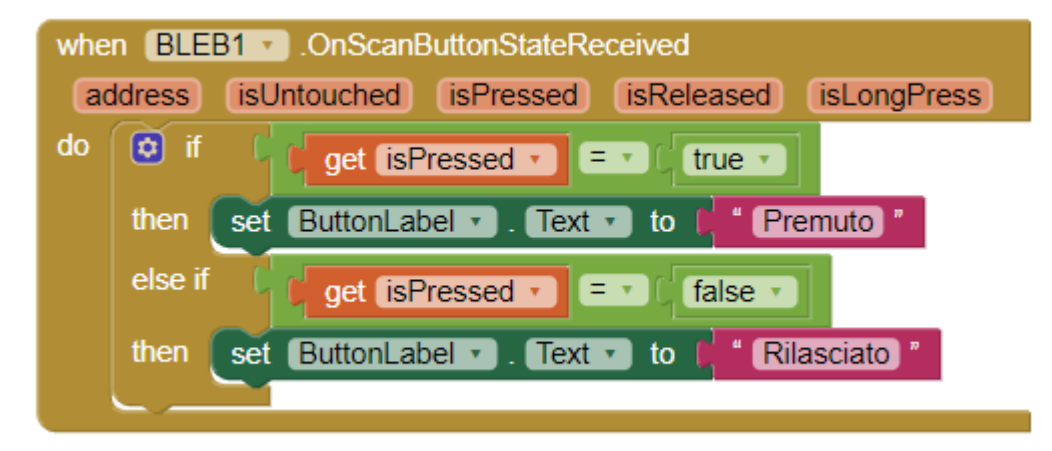

Questo blocco serve a scrivere il valore della temperatura misurata dal BLE-B su una label ogni volta che viene ricevuta questa informazione, aggiungendo anche l'unità di misura

Questo blocco serve a cambiare il testo di una label in base al valore dello stato del pulsante del BLE-B ogni volta che viene ricevuta questa informazione

#### Esempio: Temperatura e pulsante - Fase di test

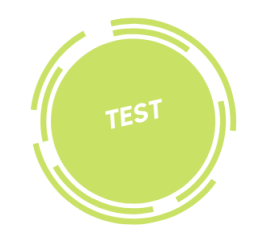

#### Adesso prova tu a testare la tua app!

- Genera il QR code e leggilo lanciando l'app MIT AI2 Companion
- Unisci i Blebricks (BLE-B + RPS)
- …e guardala funzionare sul tuo smartphone!

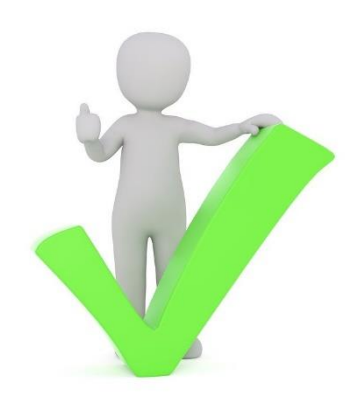

Help: se hai delle difficoltà in questa fase di test, rileggi la pagina 11.

## **Bleb App** Inventor

Esempio sensore IMU

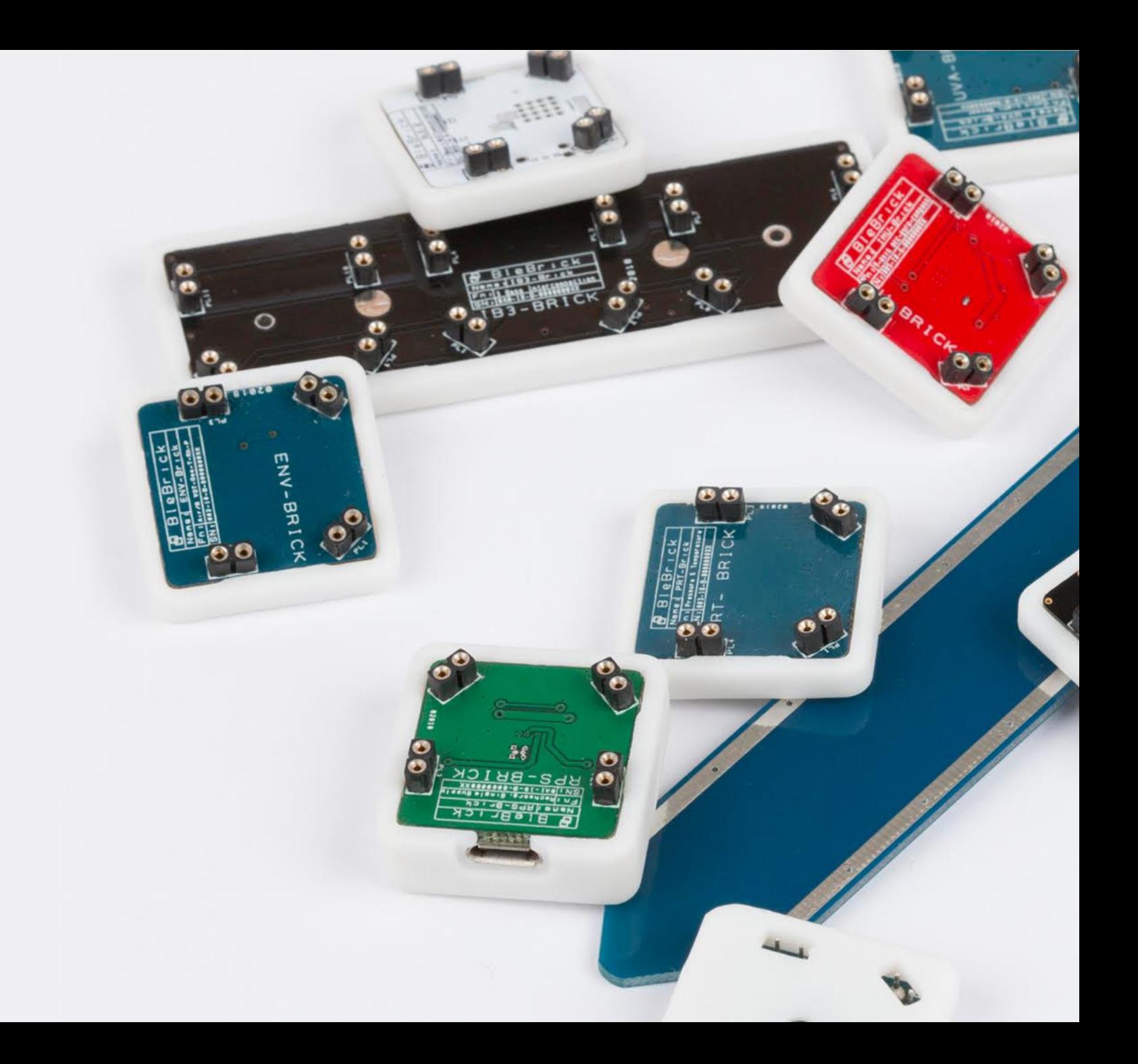

Iniziamo a vedere degli esempi dove oltre al BLE-B, utilizziamo sensori e attuatori, il tutto sempre in modo molto semplice. Iniziamo dal sensore IMU, ma prima di vedere come si programma, spieghiamo brevemente il suo funzionamento. Il sensore IMU può funzionare in 3 modalità:

- 1. come Accelerometro (modalità di default) misura l'accelerazione sui tre assi X,Y e Z
- 2. come Magnetometro misura il campo magnetico sui tre assi X,Y e Z
- 3. come Giroscopio misura il suo orientamento nello spazio, traducendolo in angoli (rollio, beccheggio e imbardata) Quindi, in base alla modalità che sceglierai, potrai visualizzare solo i relativi dati: ad esempio, configurando l'IMU in modalità giroscopio non potrai leggere dati sull'accelerazione o sul campo magnetico!

N.B. L'IMU rimarrà nella modalità in cui lo avrai configurato, anche dopo averlo spento e riacceso oppure dopo aver chiuso e riaperto l'app!

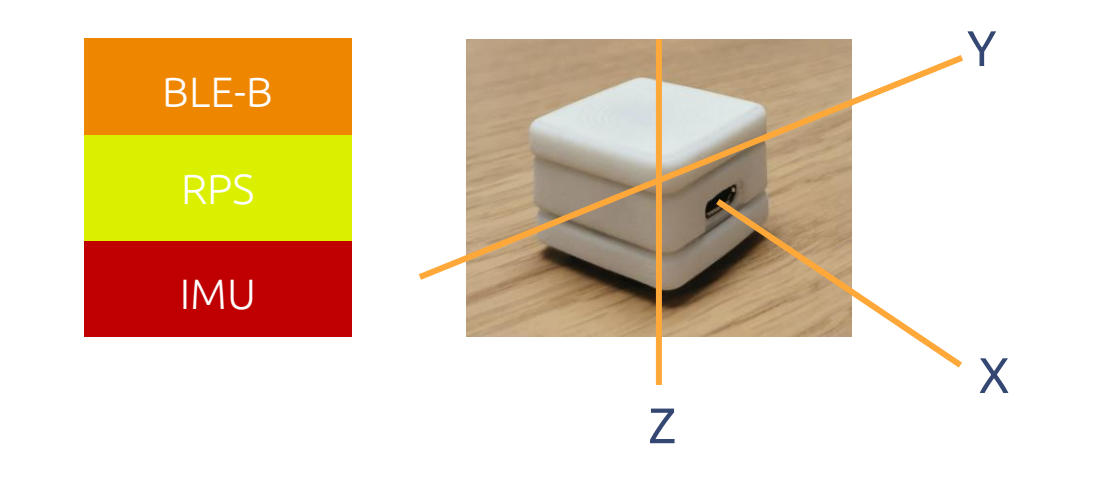

#### Partiamo col nostro esempio: Sensore IMU

- 1. Apri un nuovo progetto in MIT App Inventor 2, rinominalo, salvalo come IMUEsempio e importa le nostre estensioni.
- 2. Nella sezione Designer, segui le indicazioni della tabella qua sotto, che mostra quali blocchi dovrai trascinare sullo schermo, dove trovarli e come eventualmente modificarli:

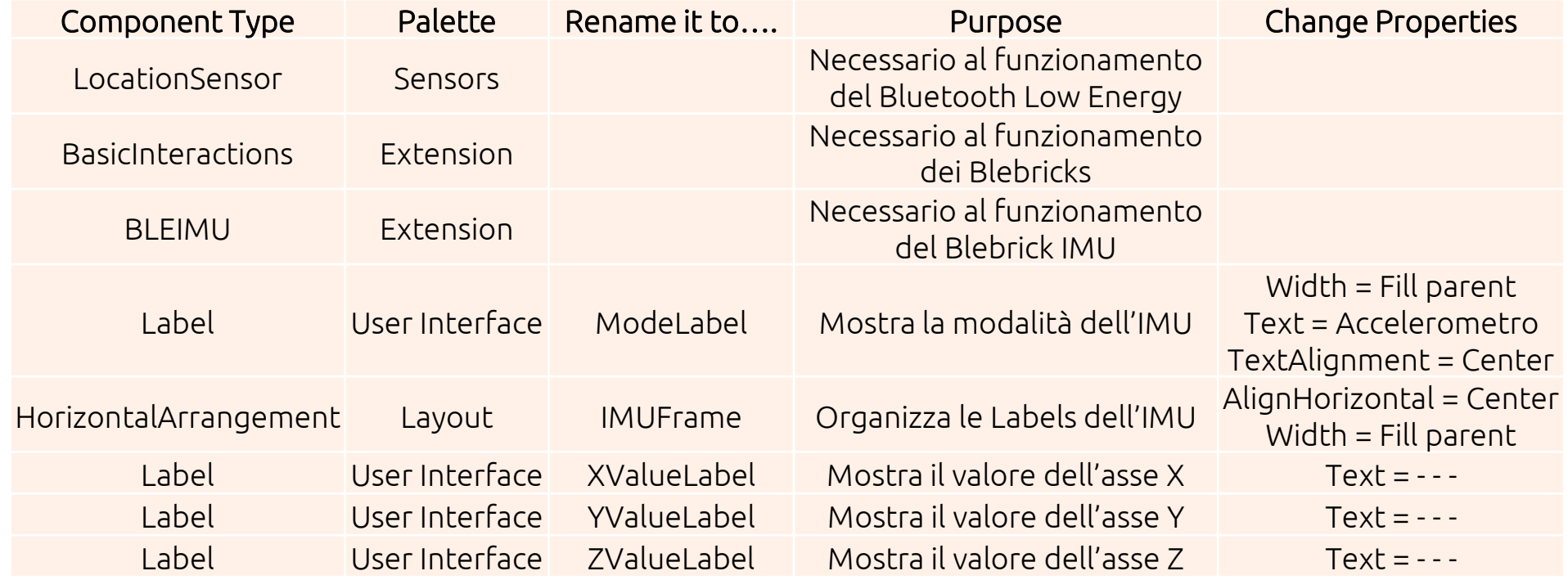

#### Esempio: Sensore IMU – Sezione Designer

Una volta fatto, dovrebbe risultarti una schermata simile a questa:

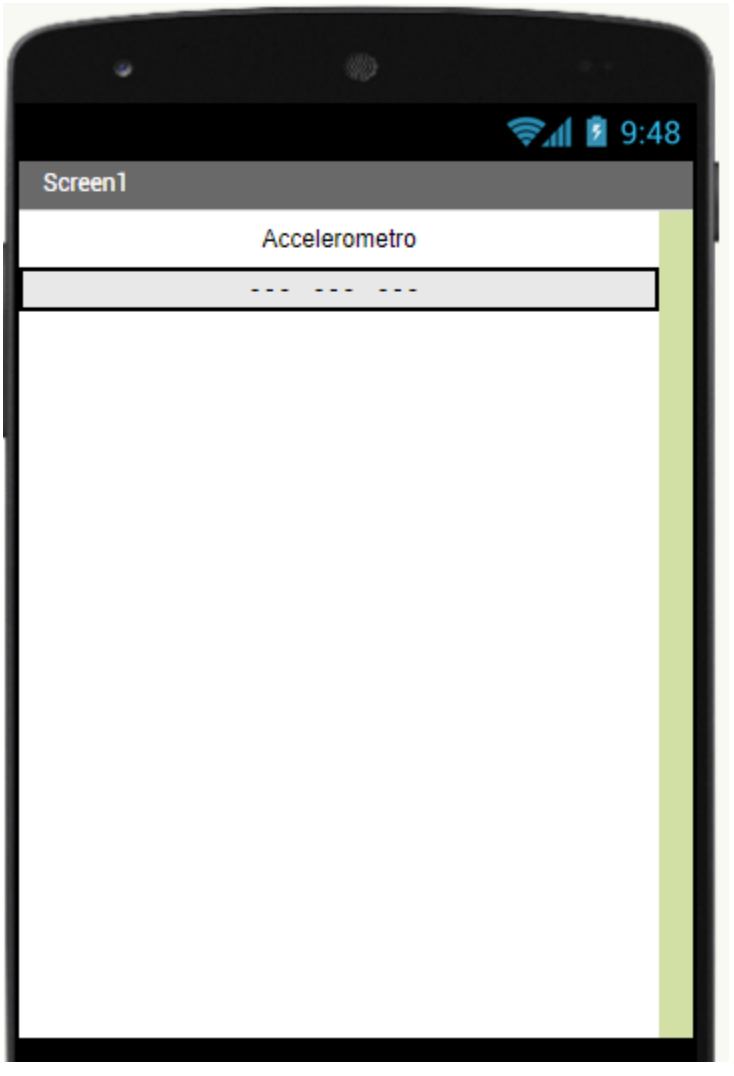

Abbiamo finito con la parte di Designer, clicca in alto a sinistra per passare alla sezione Blocks!

1. Clicca su «Screen1» e trascina sullo schermo il blocco che scatta non appena viene aperta l'app, e poi da «BasicInteractions1» prendi il blocco che attiva lo scan Bluetooth sullo smartphone:

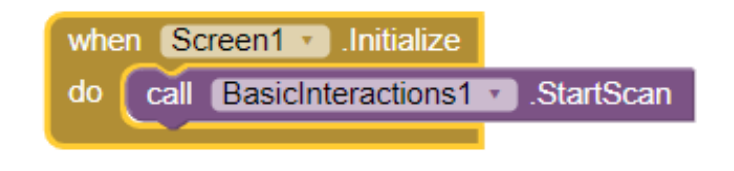

Il blocco che abbiamo così realizzato serve quindi ad attivare lo scan Bluetooth sullo smartphone per permettere di rilevare il BLE-B più vicino appena viene aperta l'app

2. Clicca su «BLEIMU1» e trascina sullo schermo il blocco che scatta non appena lo smartphone riceve informazioni sull'accelerazione misurata dall'IMU:

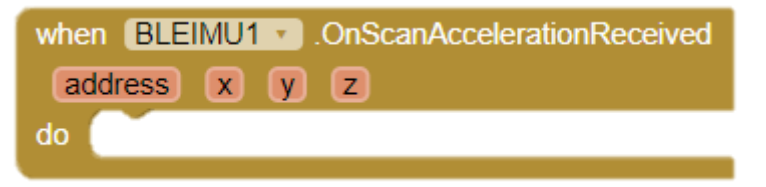

3. Come mostrato negli esempi precedenti, andiamo a creare un blocco che scrive un valore su una Label, agganciandoci però tre blocchi di testo questa volta:

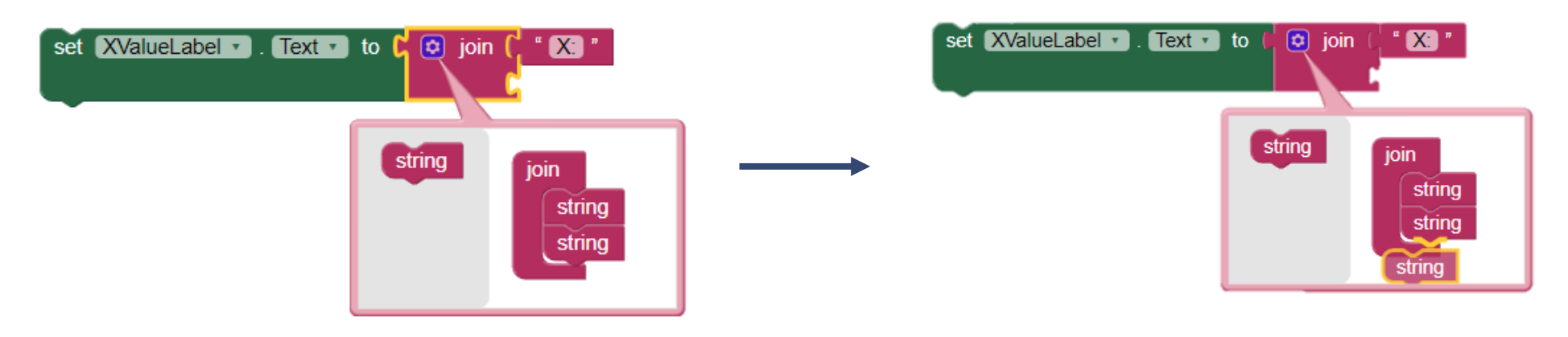

4. Nel terzo blocco scriviamo m/s2, che reppresenta l'unità di misura dell'accelerazione (m/s<sup>2</sup> ):

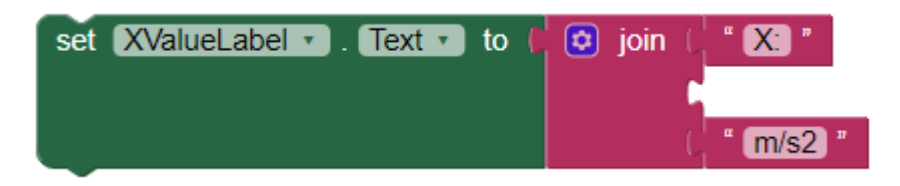

5. Andiamo a ripetere l'operazione per gli altri due assi X e Y (scorciatoia: prova a copiare il blocco e modificarlo!):

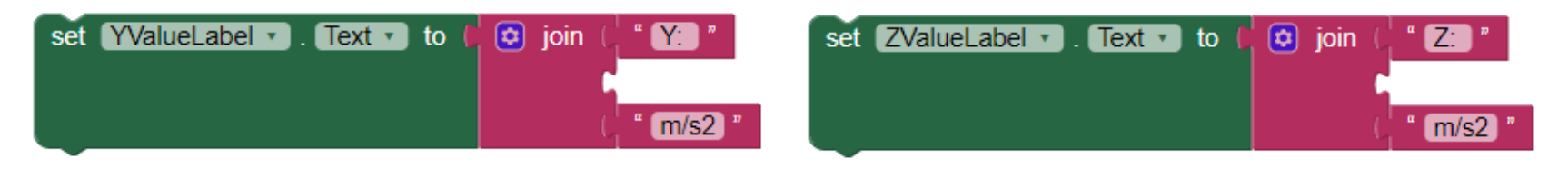

6. Posizioniamo i tre blocchi come in figura, trascinando i blocchi con i valori delle variabili «x», «y» e «z»:

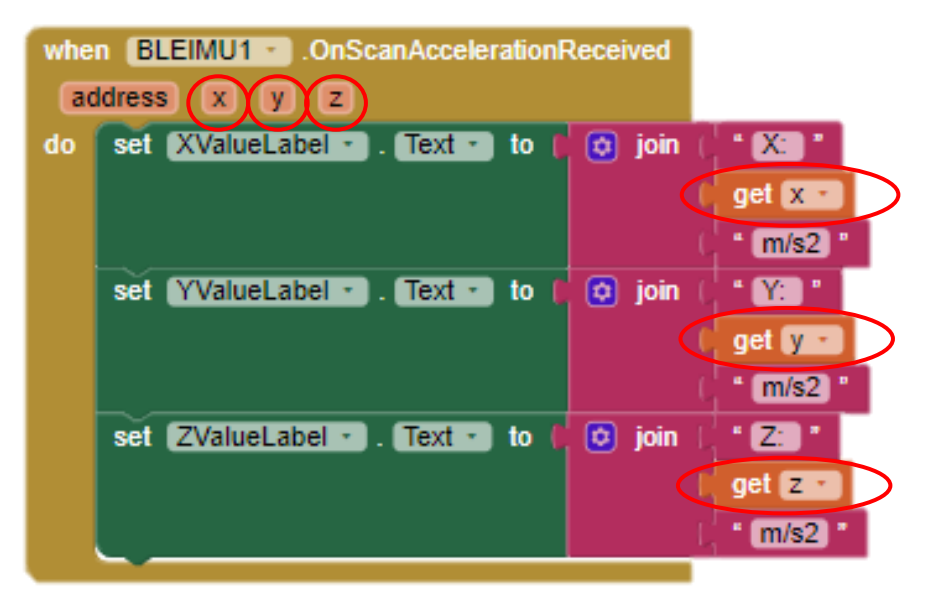

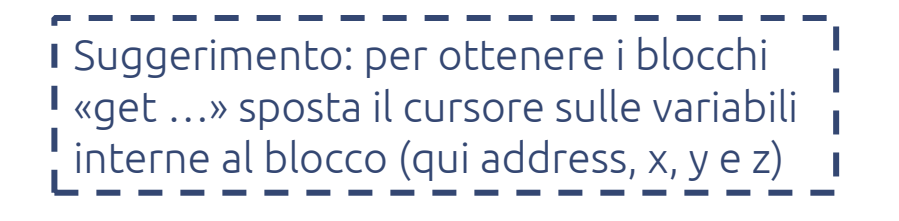

#### Riassumendo:

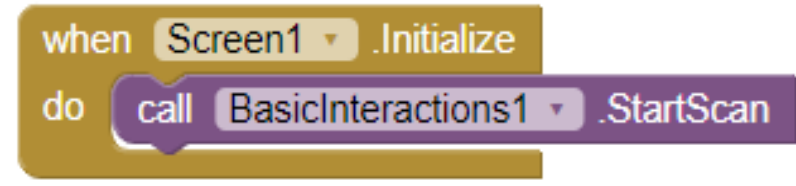

Questo blocco serve ad attivare lo scan Bluetooth sullo smartphone per permettere di rilevare il BLE-B più vicino appena viene aperta l'app

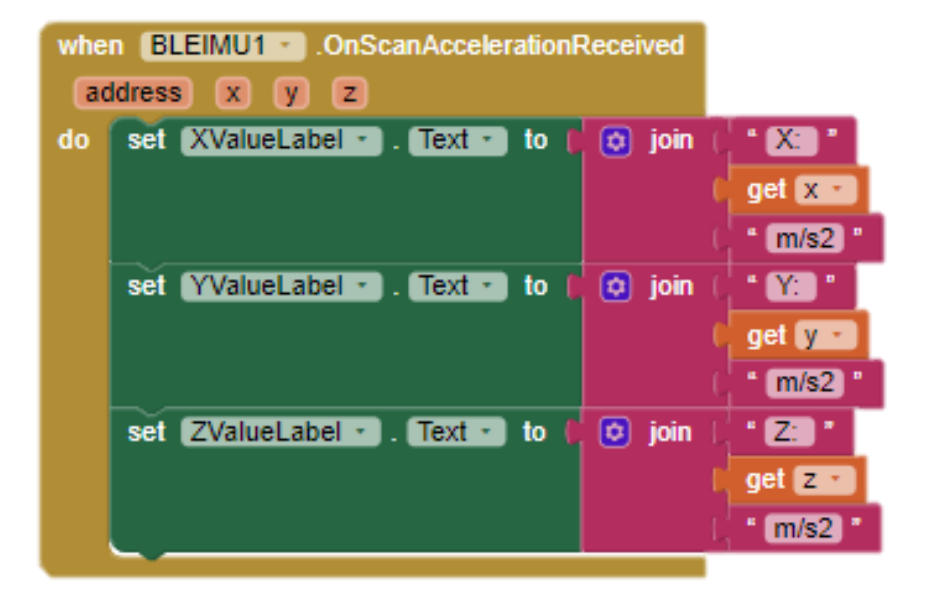

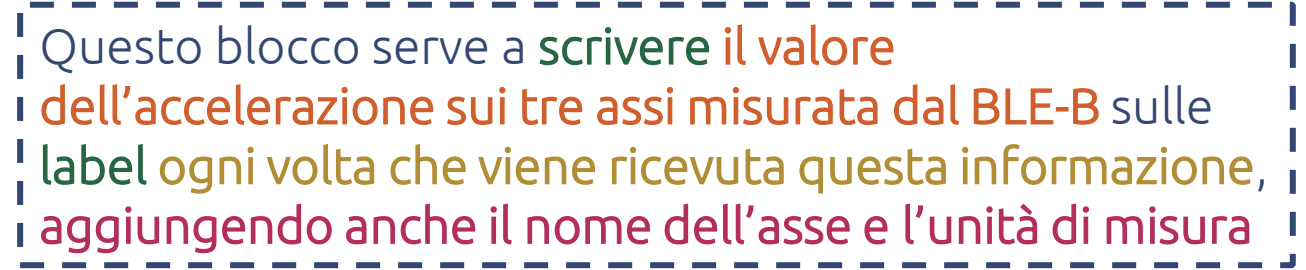

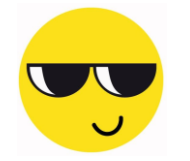

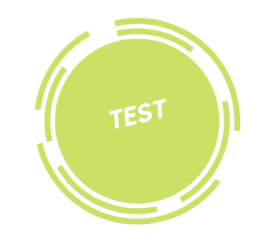

Adesso prova tu a testare la tua app!

- Genera il QR code e leggilo lanciando l'app MIT AI2 Companion
- Unisci i Blebricks (BLE-B + IMU + RPS)
- …e guardala funzionare sul tuo smartphone!

Help: se hai delle difficoltà in questa fase di test, rileggi la pagina 11.

# **Bleb App** Inventor

Esempio allarme con sensore IMU

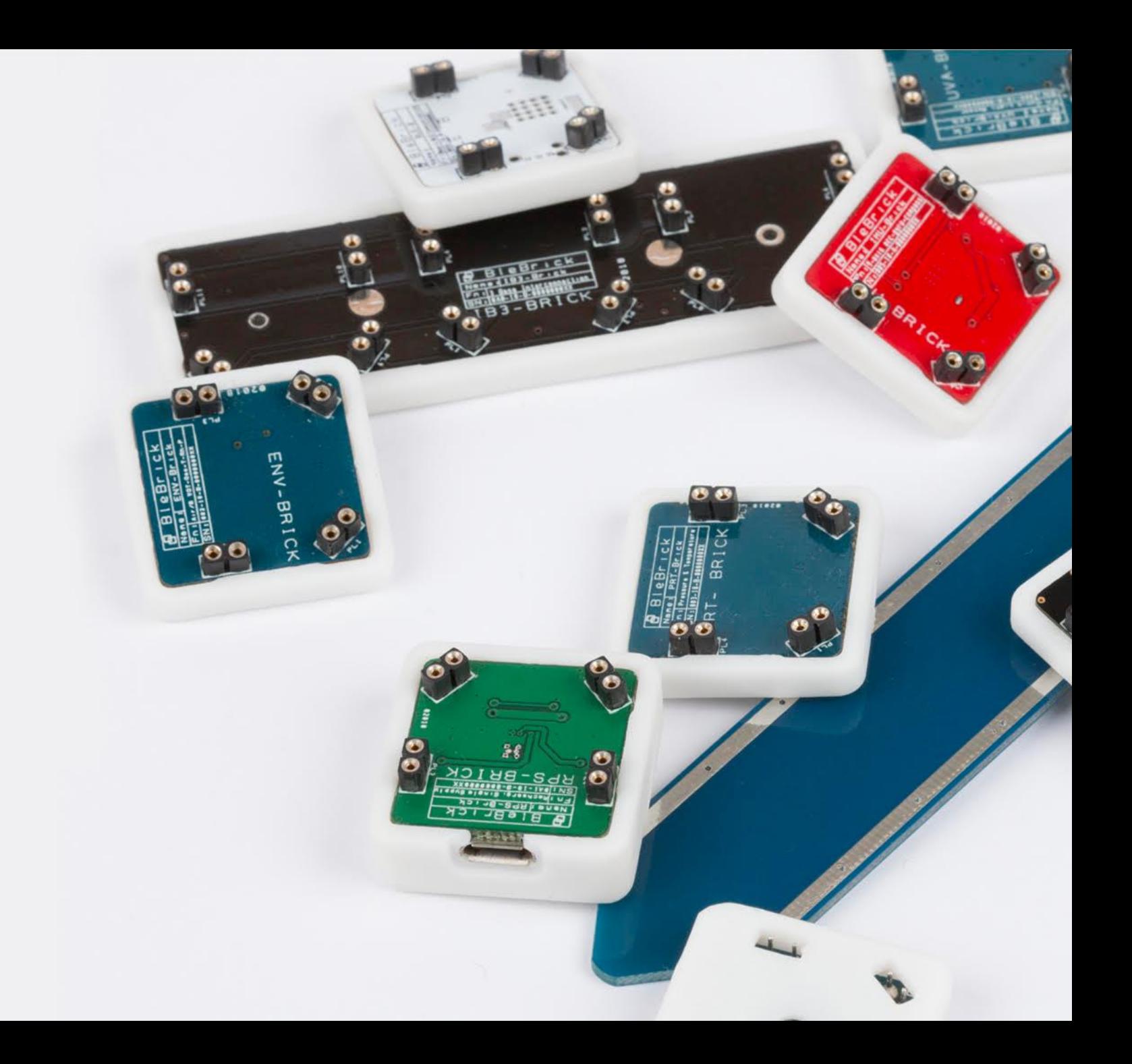

Vediamo come, continuando dal precedente esempio, possiamo creare un allarme in maniera semplice, sfruttando sempre il sensore IMU.

Il nostro obiettivo sarà quindi quello di rilevare un'accelerazione col nostro sensore IMU (posizionato ad esempio sotto il sellino della bicicletta) e compararla con una soglia da noi prefissata: quando l'accelerazione supererà tale soglia, la nostra app farà partire un allarme!

Questa applicazione può trovare utilizzo come antifurto, ma anche come avviso in caso di caduta di una persona anziana o in tanti altri casi, sta a te pensare a quello più adatto!

Nel frattempo, vediamo come realizzarla!

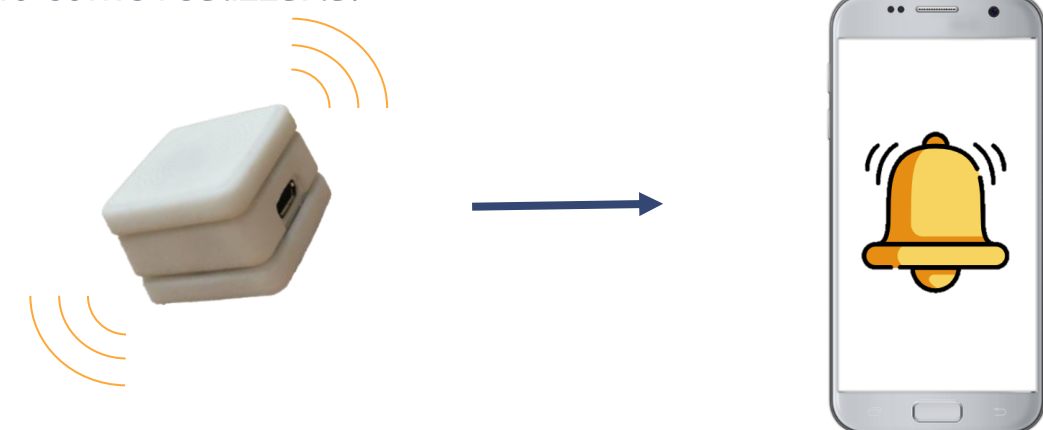

### Esempio: Allarme con sensore IMU – Sezione Designer

- 1. Nella sezione Designer, clicca su «Media» e trascina «Sound» sullo schermo (risulterà come un componente non visibile).
- 2. Clicca sul blocco «Sound» e poi spostati su «Properties»
- 3. Clicca su «Source»  $\rightarrow$  «Upload File»  $\rightarrow$  «Scegli file» per caricare un file audio che hai sul computer e che sarà il nostro allarme.

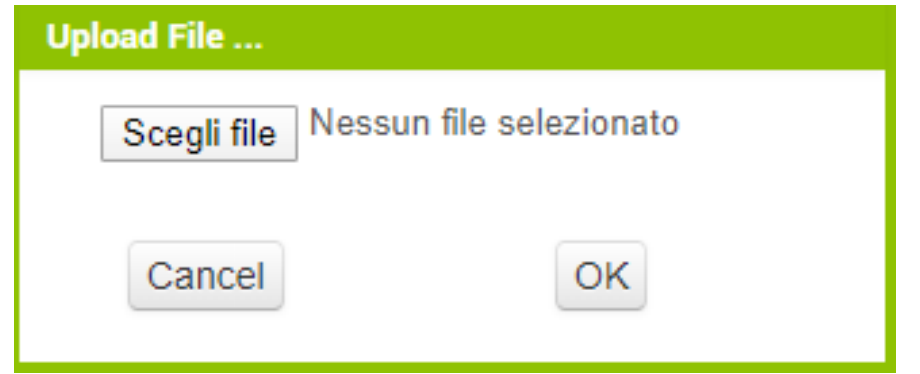

Abbiamo finito con la parte di Designer, clicca in alto a sinistra per passare alla sezione Blocks!

### Esempio: Allarme con sensore IMU – Sezione Blocks

1. Andiamo a definire la condizione di allarme, prendendo alcuni blocchi dal gruppo «Math», tra i blocchi generici:

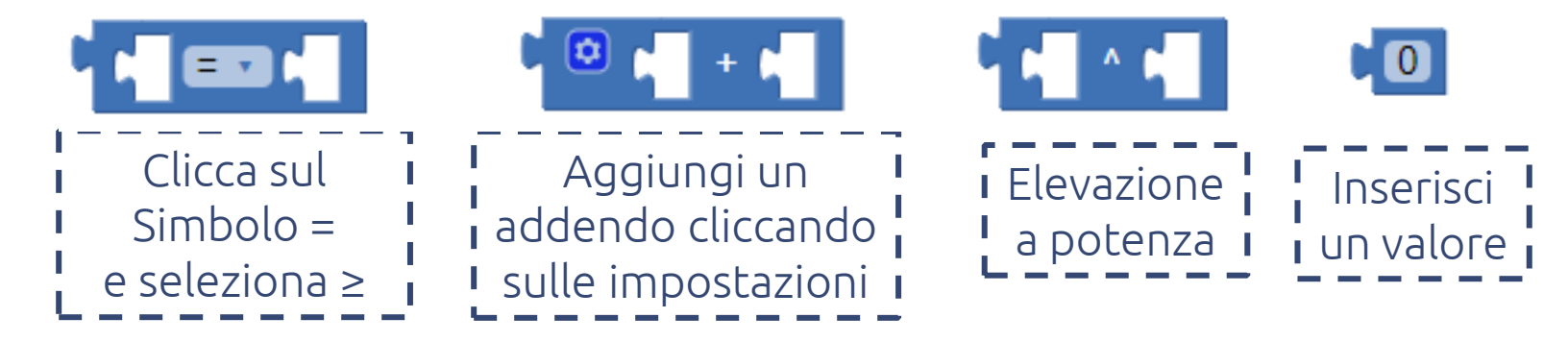

2. Componi i blocchi come mostrato in figura:

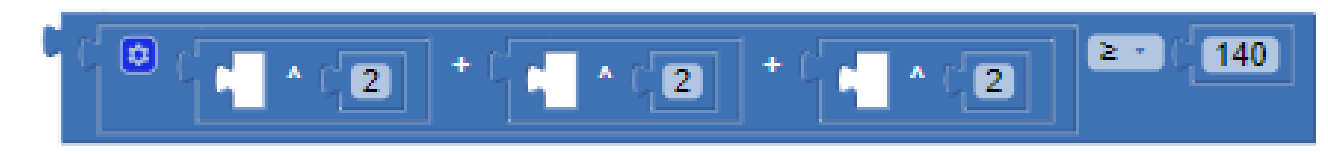

3. Clicca su «Sound1» e trascina sullo schermo il blocco che riproduce il suono da noi selezionato:

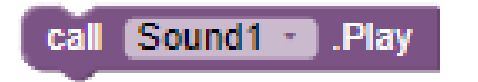

4. Tra i blocchi generici, clicca su «Control», trascina sullo schermo il blocco condizionale «If», e aggiungilo al blocco principale insieme agli altri:

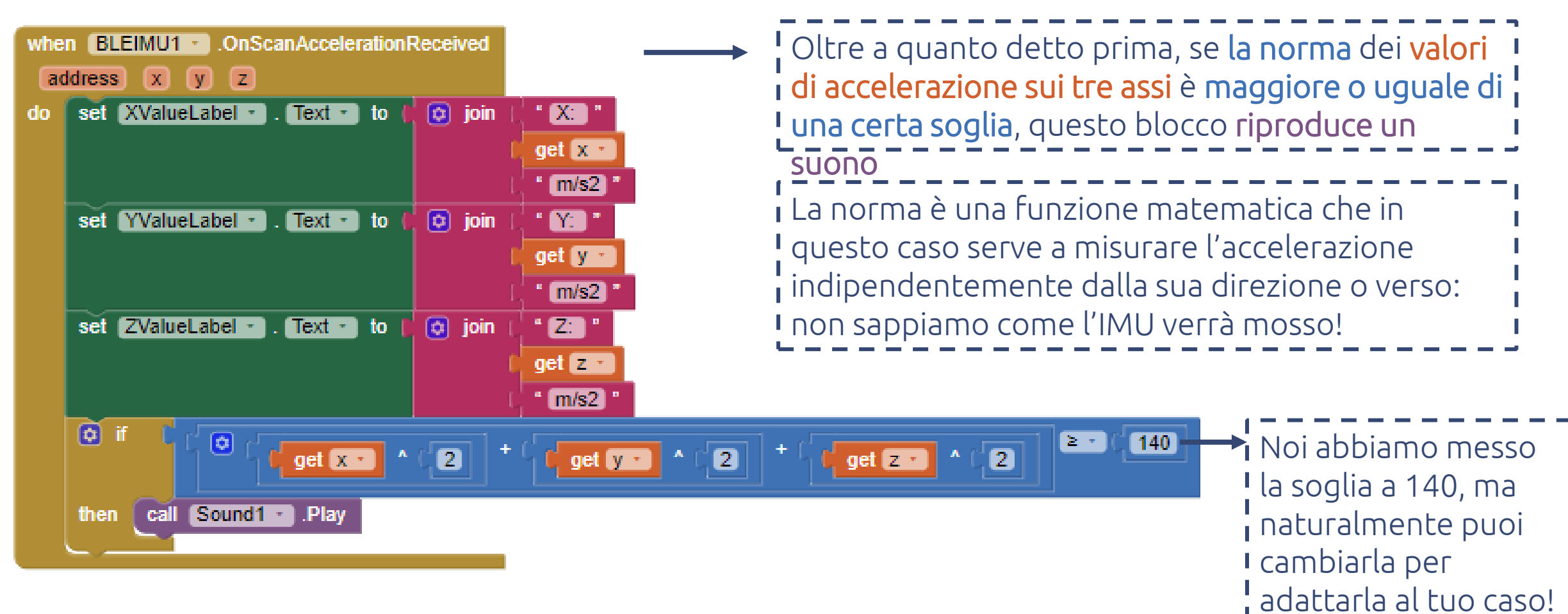

Riassumendo:

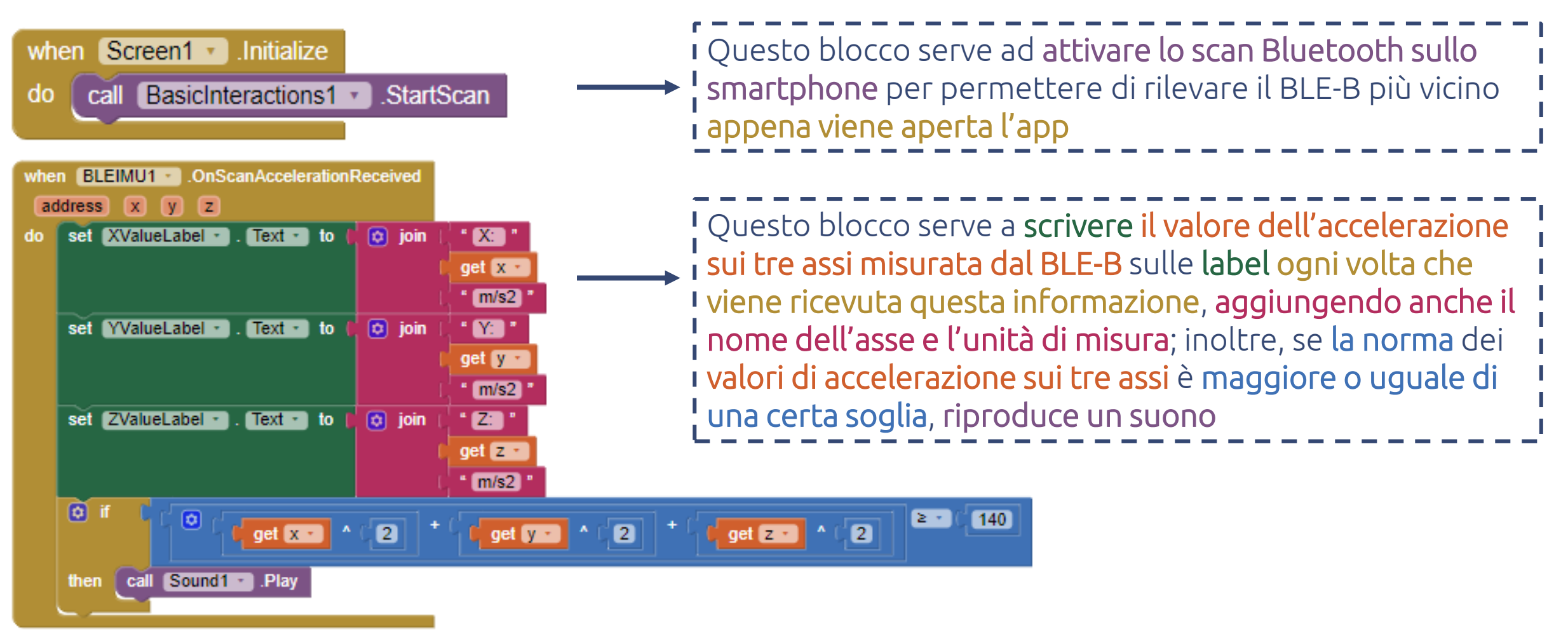

Questo è tutto: passiamo alla fase di test!

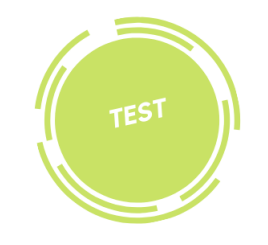

Adesso prova tu a testare la tua app!

- Genera il QR code e leggilo lanciando l'app MIT AI2 Companion
- Unisci i Blebricks (BLE-B + IMU + RPS)
- Prova ad agitare il sensore e verifica che l'allarme scatti! Se non succede, prova ad abbassare il valore di soglia!

Help: se hai delle difficoltà in questa fase di test, rileggi la pagina 11.